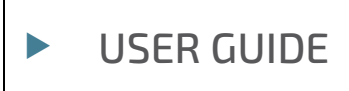

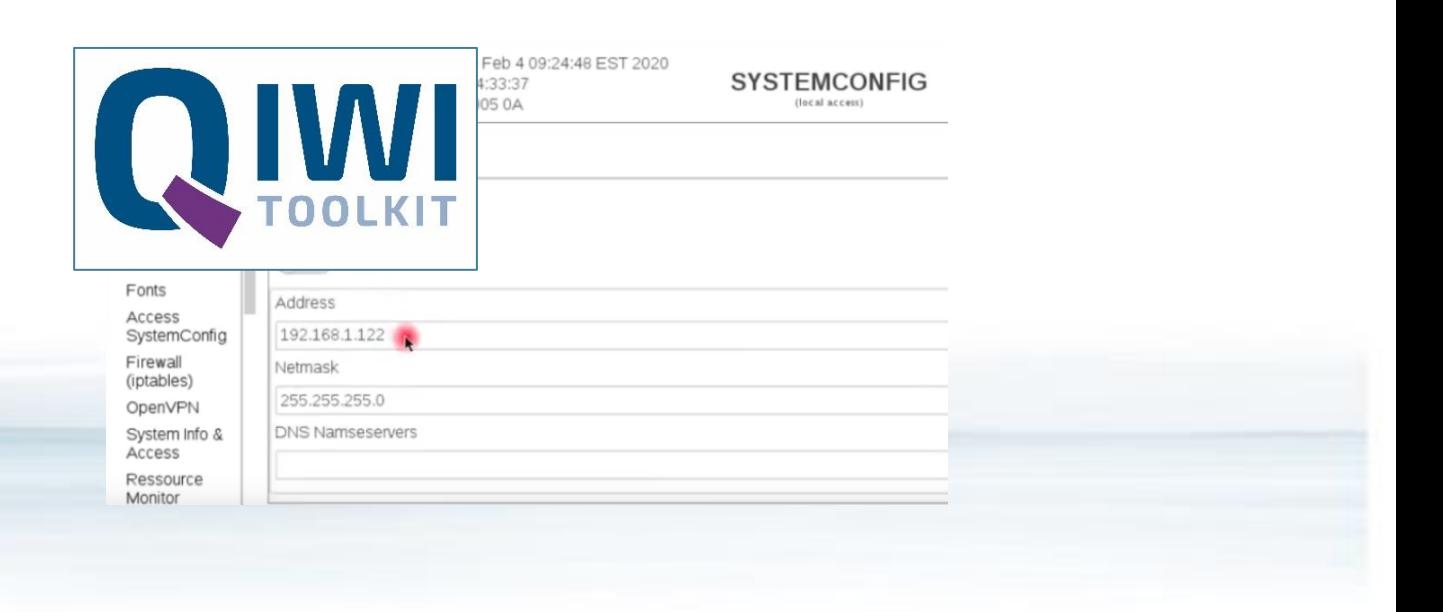

# System Manual with QIWI Toolkit for Web-, Control-Panel & Control-Unit Products

Doc. Rev. 0.C Doc. ID: 90208 System Manual with QIWI Toolkit for Web-, Control-Panel & Control-Unit Products - Rev. 0.C

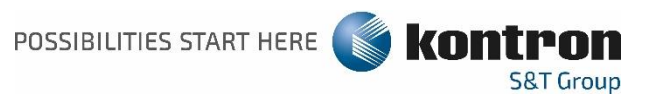

#### $\blacktriangleright$ SYSTEM MANUAL WITH QIWI TOOLKIT FOR WEB-, CONTROL-PANEL & CONTROL-UNIT PRODUCTS - USER GUIDE

### Disclaimer

Kontron would like to point out that the information contained in this user guide may be subject to alteration, particularly as a result of the constant upgrading of Kontron products. This document does not entail any guarantee on the part of Kontron with respect to technical processes described in the user guide or any product characteristics set out in the user guide. Kontron assumes no responsibility or liability for the use of the described product(s), conveys no license or title under any patent, copyright or mask work rights to these products and makes no representations or warranties that these products are free from patent, copyright or mask work right infringement unless otherwise specified. Applications that are described in this user guide are for illustration purposes only. Kontron makes no representation or warranty that such application will be suitable for the specified use without further testing or modification. Kontron expressly informs the user that this user guide only contains a general description of processes and instructions which may not be applicable in every individual case. In cases of doubt, please contact Kontron.

This user guide is protected by copyright. All rights are reserved by Kontron. No part of this document may be reproduced, transmitted, transcribed, stored in a retrieval system, or translated into any language or computer language, in any form or by any means (electronic, mechanical, photocopying, recording, or otherwise), without the express written permission of Kontron. Kontron points out that the information contained in this user guide is constantly being updated in line with the technical alterations and improvements made by Kontron to the products and thus this user guide only reflects the technical status of the products by Kontron at the time of publishing.

Brand and product names are trademarks or registered trademarks of their respective owners.

©2021 by Kontron S&T AG

Kontron S&T AG

Gutenbergstraße 2 85737 Ismaning Germany [www.kontron.com](http://www.kontron.com/)

### Intended Use

THIS DEVICE AND ASSOCIATED SOFTWARE ARE NOT DESIGNED, MANUFACTURED OR INTENDED FOR USE OR RESALE FOR THE OPERATION OF NUCLEAR FACILITIES, THE NAVIGATION, CONTROL OR COMMUNICATION SYSTEMS FOR AIRCRAFT OR OTHER TRANSPORTATION, AIR TRAFFIC CONTROL, LIFE SUPPORT OR LIFE SUSTAINING APPLICATIONS, WEAPONS SYSTEMS, OR ANY OTHER APPLICATION IN A HAZARDOUS ENVIRONMENT, OR REQUIRING FAIL-SAFE PERFORMANCE, OR IN WHICH THE FAILURE OF PRODUCTS COULD LEAD DIRECTLY TO DEATH, PERSONAL INJURY, OR SEVERE PHYSICAL OR ENVIRONMENTAL DAMAGE (COLLECTIVELY, "HIGH RISK APPLICATIONS").

You understand and agree that your use of Kontron devices as a component in High Risk Applications is entirely at your risk. To minimize the risks associated with your products and applications, you should provide adequate design and operating safeguards. You are solely responsible for compliance with all legal, regulatory, safety, and security related requirements concerning your products. You are responsible to ensure that your systems (and any Kontron hardware or software components incorporated in your systems) meet all applicable requirements. Unless otherwise stated in the product documentation, the Kontron device is not provided with error-tolerance capabilities and cannot therefore be deemed as being engineered, manufactured or setup to be compliant for implementation or for resale as device in High Risk Applications. All application and safety related information in this document (including application descriptions, suggested safety measures, suggested Kontron products, and other materials) is provided for reference only.

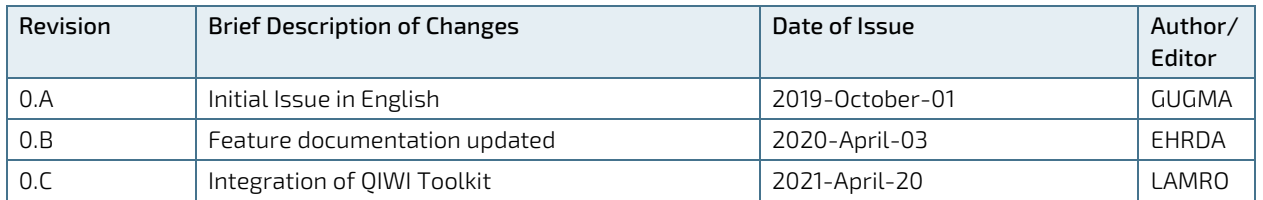

### Revision History

### Terms and Conditions

Kontron warrants products in accordance with defined regional warranty periods. For more information about warranty compliance and conformity, and the warranty period in your region, visi[t https://www.kontron.com/terms](https://www.kontron.com/terms-and-conditions)[and-conditions.](https://www.kontron.com/terms-and-conditions)

Kontron sells products worldwide and declares regional General Terms & Conditions of Sale, and Purchase Order Terms & Conditions. Visit [https://www.kontron.com/terms-and-conditions.](https://www.kontron.com/terms-and-conditions)

For contact information, refer to the corporate offices contact information on the last page of this user guide or visit our website [CONTACT US.](https://www.kontron.com/about-kontron/company-overview/contact-us)

### Customer Support

Find Kontron contacts by visiting: [https://www.kontron.com/support-and-services/kontron-europe-and-asia/support/contact-support.](https://www.kontron.com/support-and-services/kontron-europe-and-asia/support/contact-support)

### Customer Service

As a trusted technology innovator and global solutions provider, Kontron extends its embedded market strengths into a services portfolio allowing companies to break the barriers of traditional product lifecycles. Proven product expertise coupled with collaborative and highly-experienced support enables Kontron to provide exceptional peace of mind to build and maintain successful products.

For more details on Kontron's service offerings such as: enhanced repair services, extended warranty, Kontron training academy, and more visit [https://www.kontron.com/support-and-services/kontron-europe-and-asia/services.](https://www.kontron.com/support-and-services/kontron-europe-and-asia/services)

### Customer Comments

If you have any difficulties using this user guide, discover an error, or just want to provide some feedback, contact Kontron [support.](https://www.kontron.com/support-and-services/kontron-europe-and-asia/support/contact-support) Detail any errors you find. We will correct the errors or problems as soon as possible and post the revised user guide on our website.

### <span id="page-5-0"></span>Symbols

The following symbols may be used in this user guide

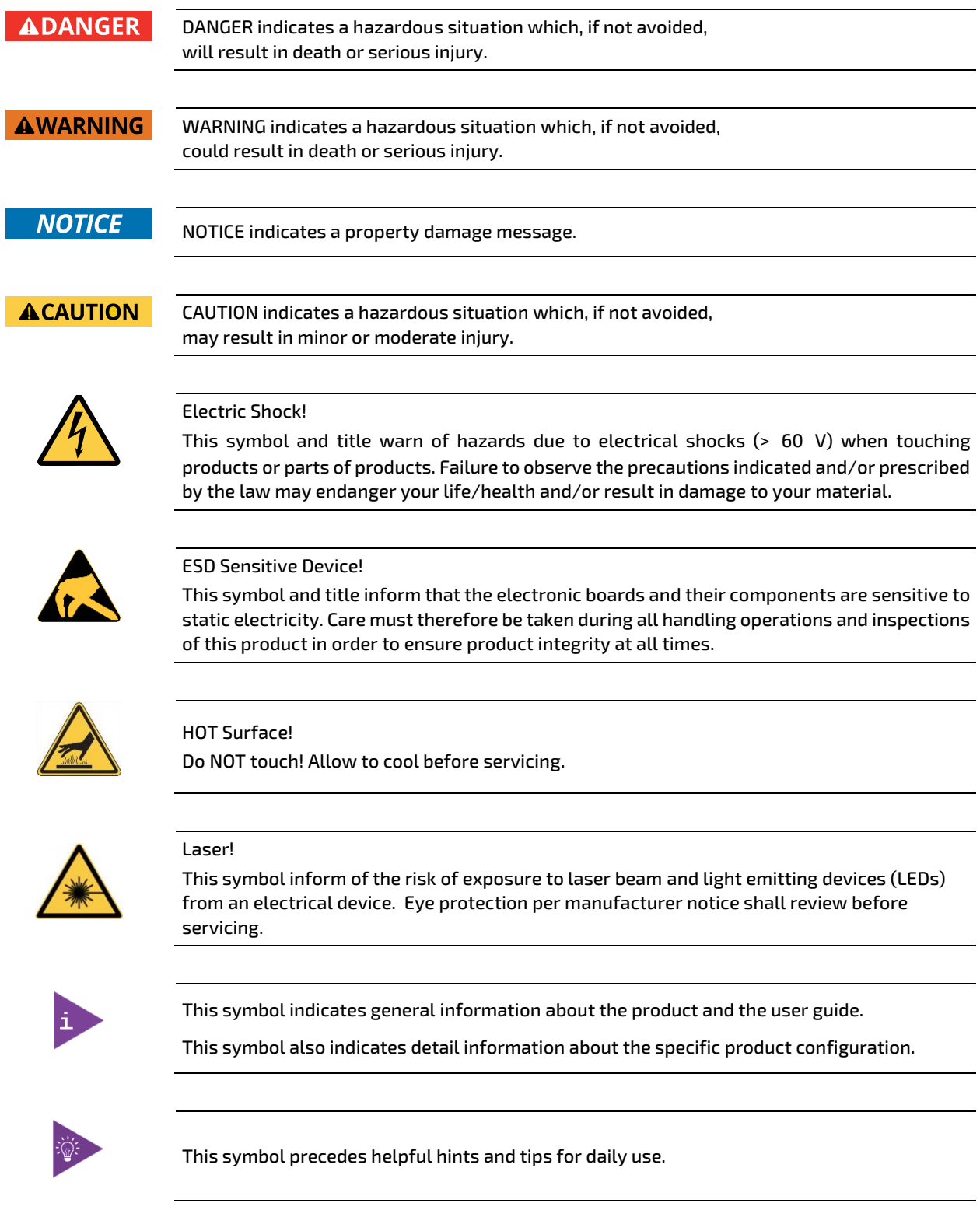

### <span id="page-6-0"></span>For Your Safety

Your new Kontron product was developed and tested carefully to provide all features necessary to ensure its compliance with electrical safety requirements. It was also designed for a long fault-free life. However, the life expectancy of your product can be drastically reduced by improper treatment during unpacking and installation. Therefore, in the interest of your own safety and of the correct operation of your new Kontron product, you are requested to conform with the following guidelines.

### <span id="page-6-1"></span>High Voltage Safety Instructions

As a precaution and in case of danger, the power connector must be easily accessible. The power connector is the product's main disconnect device.

**ACAUTION** 

**ACAUTION** 

All operations on this product must be carried out by sufficiently skilled personnel only.

#### Electric Shock!

Warning

Before installing a non hot-swappable Kontron product into a system always ensure that your mains power is switched off. This also applies to the installation of piggybacks. Serious electrical shock hazards can exist during all installation, repair, and maintenance operations on this product. Therefore, always unplug the power cable and any other cables which provide external voltages before performing any work on this product.

Earth ground connection to vehicle's chassis or a central grounding point shall remain connected. The earth ground cable shall be the last cable to be disconnected or the first cable to be connected when performing installation or removal procedures on this product.

### <span id="page-6-2"></span>Special Handling and Unpacking Instruction

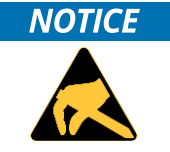

ESD Sensitive Device!

Electronic boards and their components are sensitive to static electricity. Therefore, care must be taken during all handling operations and inspections of this product, in order to ensure product integrity at all times.

Do not handle this product out of its protective enclosure while it is not used for operational purposes unless it is otherwise protected.

Whenever possible, unpack or pack this product only at EOS/ESD safe work stations. Where a safe work station is not guaranteed, it is important for the user to be electrically discharged before touching the product with his/her hands or tools. This is most easily done by touching a metal part of your system housing.

It is particularly important to observe standard anti-static precautions when changing piggybacks, ROM devices, jumper settings etc. If the product contains batteries for RTC or memory backup, ensure that the product is not placed on conductive surfaces, including anti-static plastics or sponges. They can cause short circuits and damage the batteries or conductive circuits on the product.

### <span id="page-7-0"></span>Lithium Battery Precautions

If your product is equipped with a lithium battery, take the following precautions when replacing the battery.

**ACAUTION** 

Danger of explosion if the battery is replaced incorrectly.

- Replace only with same or equivalent battery type recommended by the manufacturer.
- Dispose of used batteries according to the manufacturer's instructions.

### <span id="page-7-1"></span>General Instructions on Usage

In order to maintain Kontron's product warranty, this product must not be altered or modified in any way. Changes or modifications to the product, that are not explicitly approved by Kontron and described in this user guide or received from Kontron Support as a special handling instruction, will void your warranty.

This product should only be installed in or connected to systems that fulfill all necessary technical and specific environmental requirements. This also applies to the operational temperature range of the specific board version that must not be exceeded. If batteries are present, their temperature restrictions must be taken into account.

In performing all necessary installation and application operations, only follow the instructions supplied by the present user guide.

Keep all the original packaging material for future storage or warranty shipments. If it is necessary to store or ship the product then re-pack it in the same manner as it was delivered.

Special care is necessary when handling or unpacking the product. See Special Handling and Unpacking Instruction.

### <span id="page-7-2"></span>Quality and Environmental Management

Kontron aims to deliver reliable high-end products designed and built for quality, and aims to complying with environmental laws, regulations, and other environmentally oriented requirements. For more information regarding Kontron's quality and environmental responsibilities, visit [https://www.kontron.com/about-kontron/corporate](https://www.kontron.com/about-kontron/corporate-responsibility/quality-management)[responsibility/quality-management.](https://www.kontron.com/about-kontron/corporate-responsibility/quality-management)

### <span id="page-7-3"></span>Disposal and Recycling

Kontron's products are manufactured to satisfy environmental protection requirements where possible. Many of the components used are capable of being recycled. Final disposal of this product after its service life must be accomplished in accordance with applicable country, state, or local laws or regulations.

### <span id="page-7-4"></span>WEEE Compliance

The Waste Electrical and Electronic Equipment (WEEE) Directive aims to:

- Reduce waste arising from electrical and electronic equipment (EEE)
- Make producers of EEE responsible for the environmental impact of their products, especially when the product become waste
- Encourage separate collection and subsequent treatment, reuse, recovery, recycling and sound environmental disposal of EEE
- Improve the environmental performance of all those involved during the lifecycle of EEE

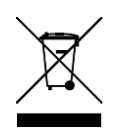

Environmental protection is a high priority with Kontron. Kontron follows the WEEE directive You are encouraged to return our products for proper disposal.

## <span id="page-8-0"></span>**Table of Contents**

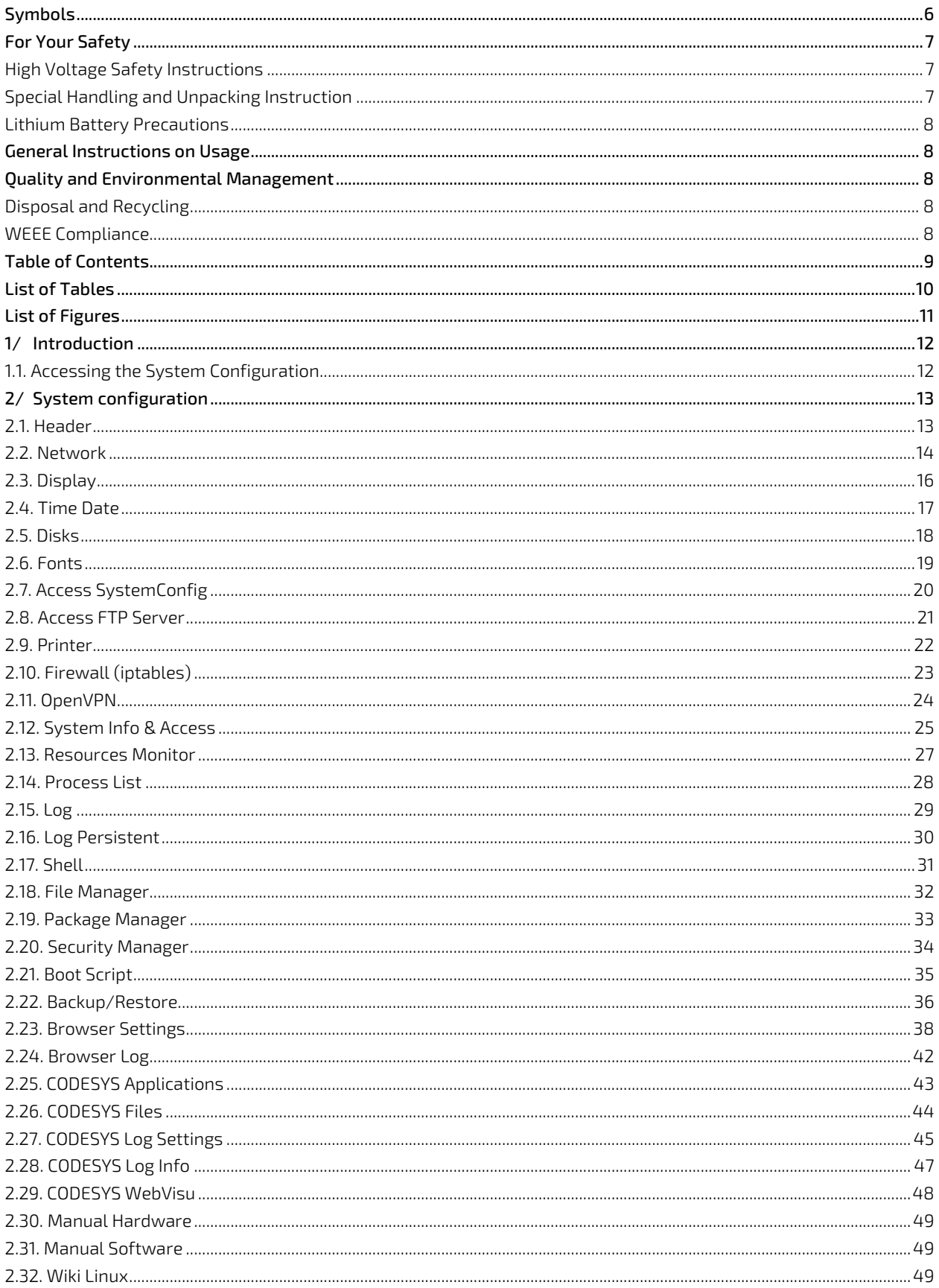

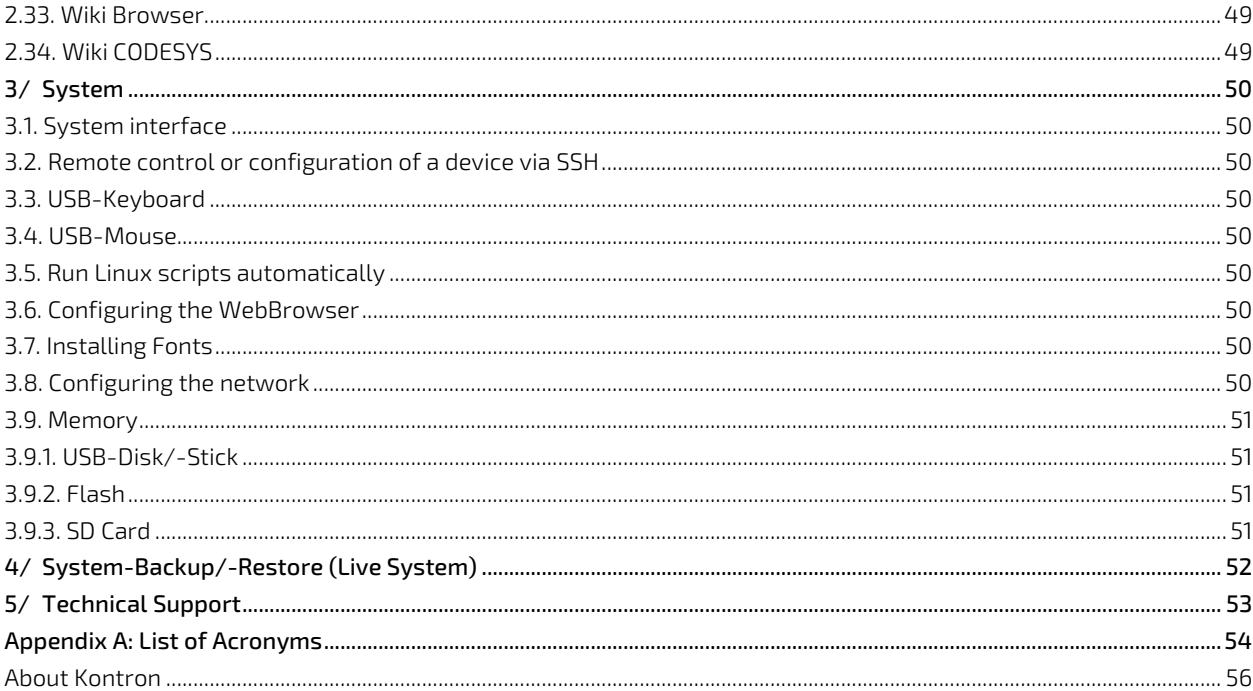

### <span id="page-9-0"></span>**List of Tables**

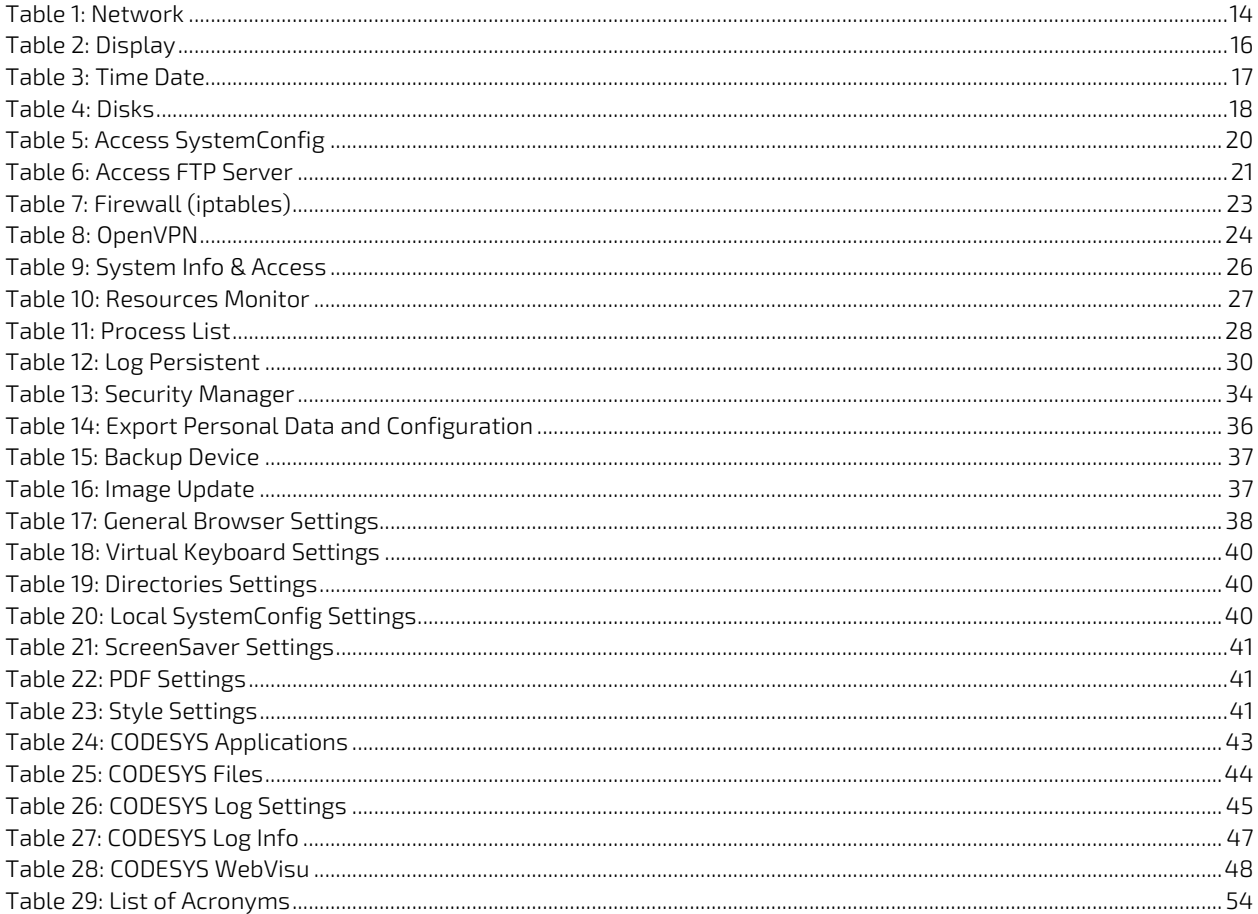

## <span id="page-10-0"></span>List of Figures

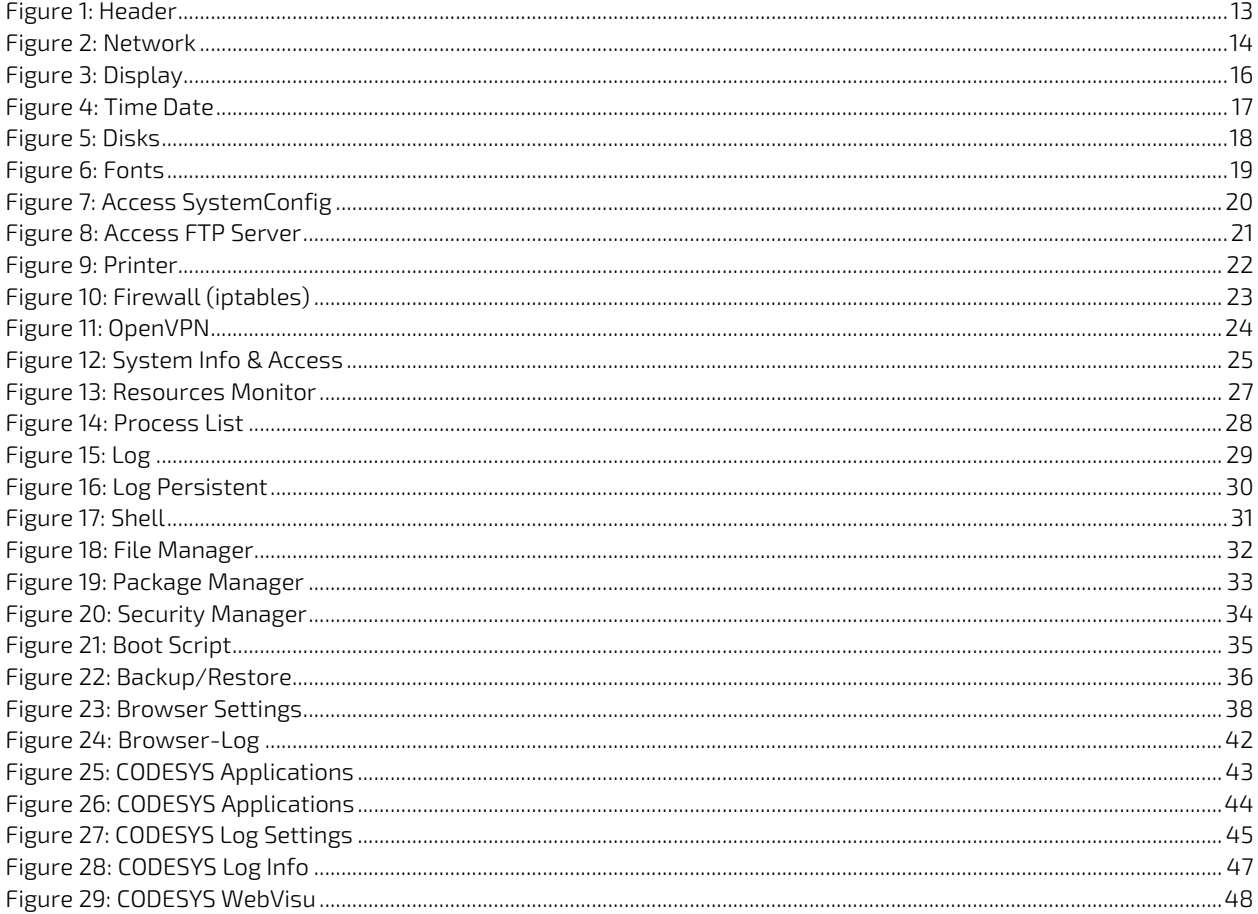

### <span id="page-11-0"></span>1/ Introduction

The QIWI Software Toolkit integrated in our products provides the user with a performance-optimized HTML-5 Chromium browser combined with a web configurator with multiple setting options for user-friendly configuration as well as sophisticated additional software functions for the specific needs of industrial users.

This system manual describes the software system configuration options of the integrated QIWI software toolkit for the Web Panel family WP, the Control Panel family CP as well as the Control Unit family CU of Kontron Electronics AG.

The setting options and the menu structure of the system configuration of a device will depend upon the respective device type, (e.g. Web-Panel or Control Panel), the installed software packages (e.g. type of Web browser, CODESYS) and the operating system used. This may therefore differ from the scope of the functions described in this manual.

This system manual is a supplement to the respective hardware manual of the device, which describes the hardware, its installation and safe handling.

**NOTICE** 

Changes to improve the product. We expressly reserve the right to make changes to improve our products.

### <span id="page-11-1"></span>1.1. Accessing the System Configuration

The system configuration allows a simple configuration of the device. This can be selected either directly locally on the device in a selection menu during startup or called up via a web browser on an external device that is connected to the device via Ethernet.

The clear menu structure makes it possible to quickly find the numerous setting options such as network settings, URL, display, FTP, IP tables, screensaver, web browser settings, CODESYS settings, passwords, diagnostics, etc.

Default IP addresses for panel access (factory setting):

Ethernet 1: 192.168.1.100 (Subnet: 255.255.255.0)

Ethernet 2: 192.168.1.101 (Subnet: 255.255.255.0)

Default passwords (factory setting):

- User: root
- Password: root

### <span id="page-12-0"></span>2/ System configuration

### <span id="page-12-1"></span>2.1. Header

#### <span id="page-12-2"></span>Figure 1: Header

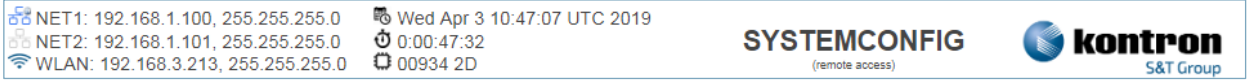

The header contains the most important information.

Left side:

 Network addresses of Ethernet 1 (NET1), Ethernet 2 (NET2), WLAN and VPN. A green icon in front of it symbolizes an active network connection.

Center:

- **Current system time**
- **Department**
- Image version of the used firmware.

### <span id="page-13-0"></span>2.2. Network

The network address can be assigned dynamically (DHCP) or statically (Fixed-IP). It is unique and identifies the device in the network. The correct setting depends on the network in which the device is integrated.

#### <span id="page-13-2"></span>Figure 2: Network

 $\overline{1}$ 

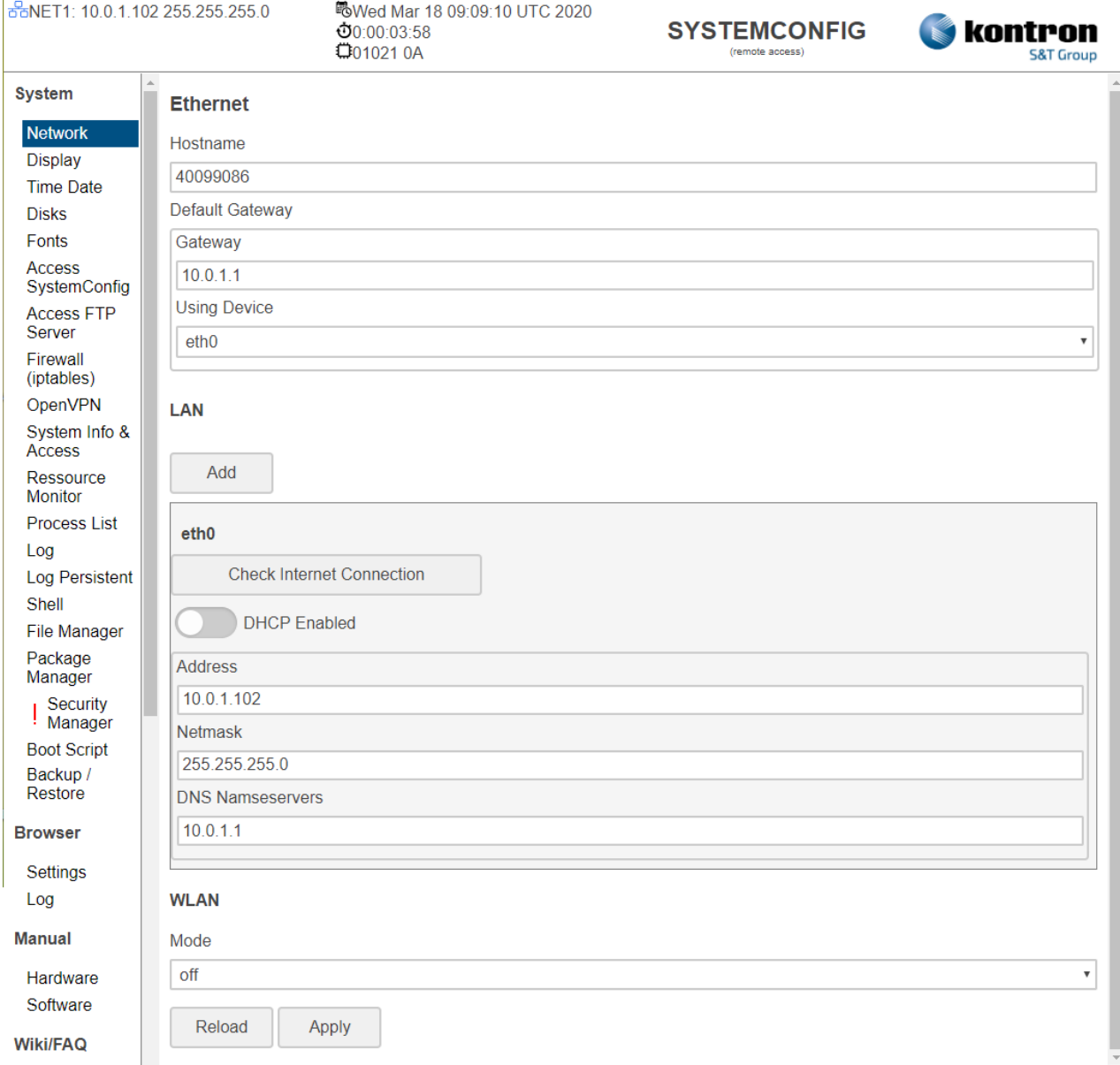

#### <span id="page-13-1"></span>Table 1: Network

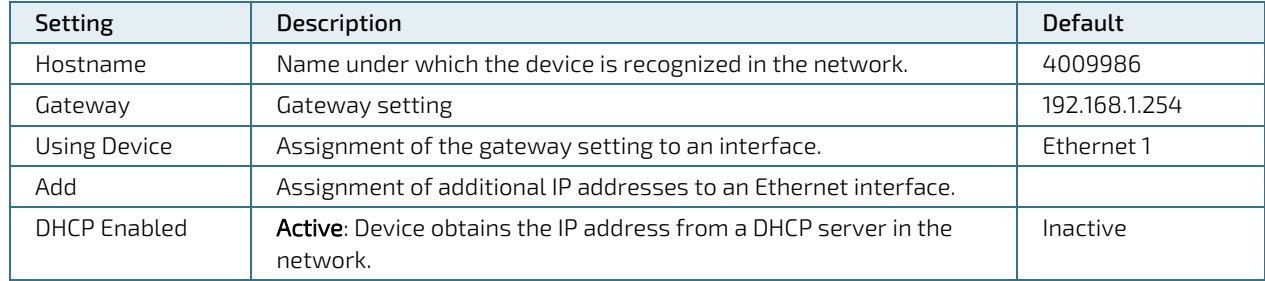

System Manual with QIWI Toolkit for Web-, Control-Panel & Control-Unit Products - Rev. 0.C

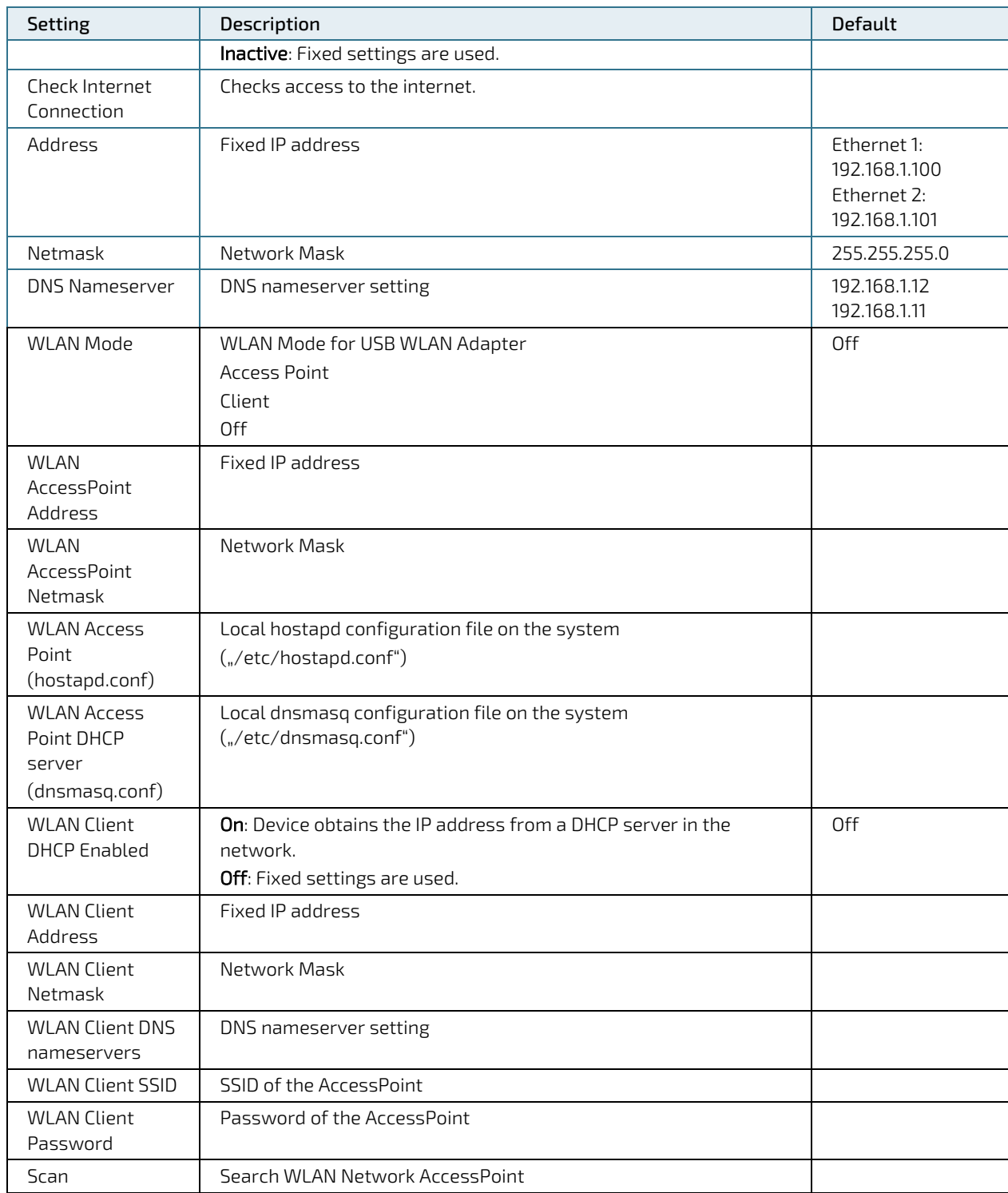

The settings can be saved with the Apply button and directly applied to the system without rebooting or reloaded with the Reload button.

### <span id="page-15-0"></span>2.3. Display

The display and display settings are made under this menu item.

#### <span id="page-15-2"></span>Figure 3: Display

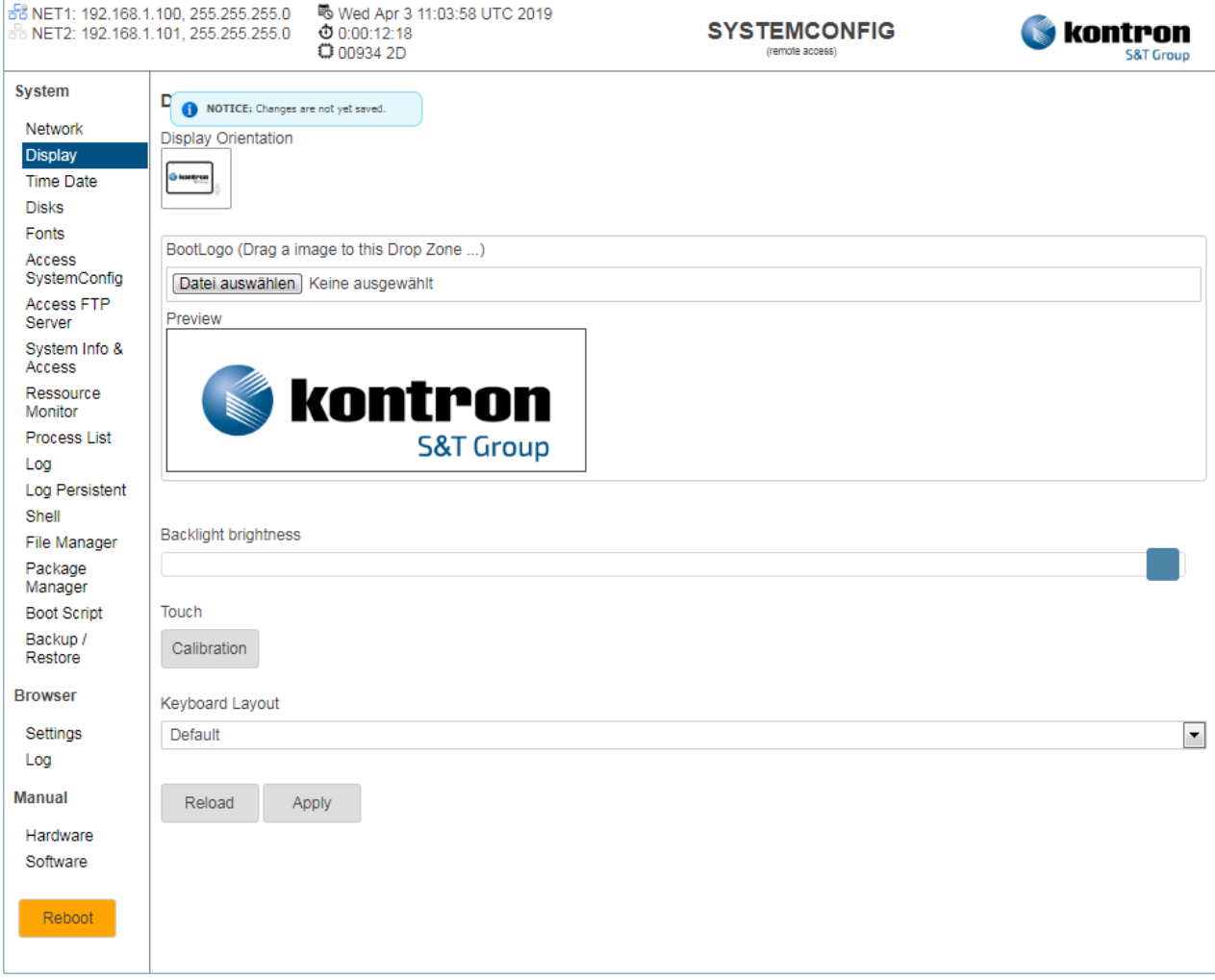

#### <span id="page-15-1"></span>Table 2: Display

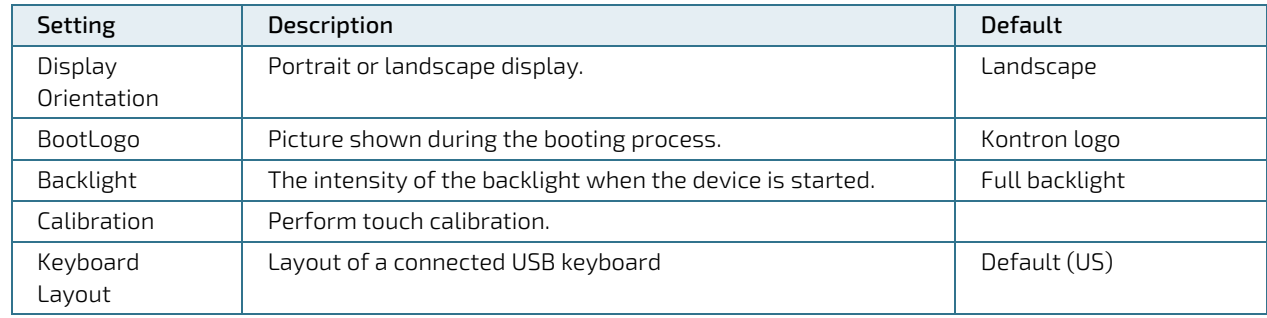

The settings can be saved with the Apply button and directly applied to the system without rebooting or reloaded with the Reload button.

### <span id="page-16-0"></span>2.4. Time Date

Under this menu item the system time and the system date can be changed.

#### <span id="page-16-2"></span>Figure 4: Time Date

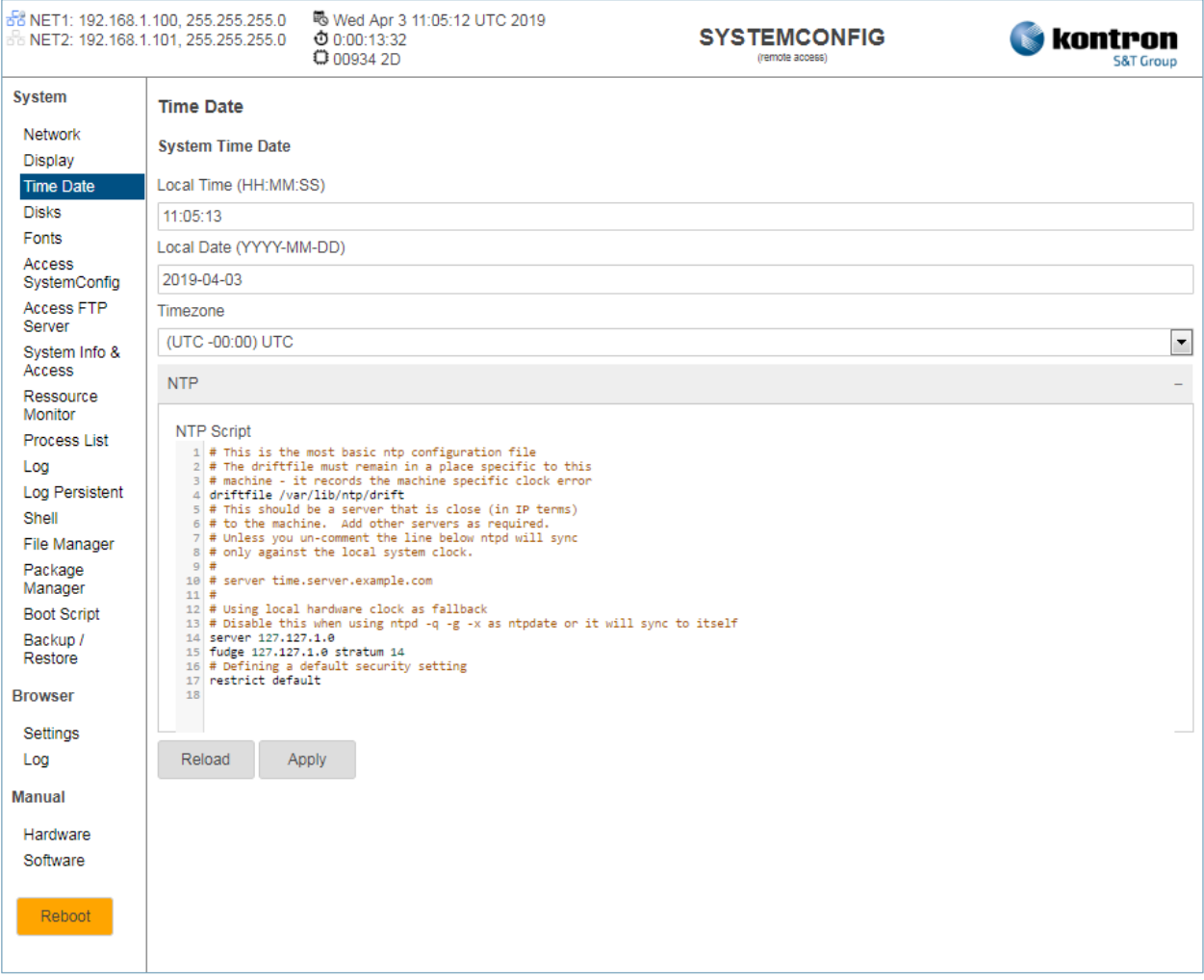

#### <span id="page-16-1"></span>Table 3: Time Date

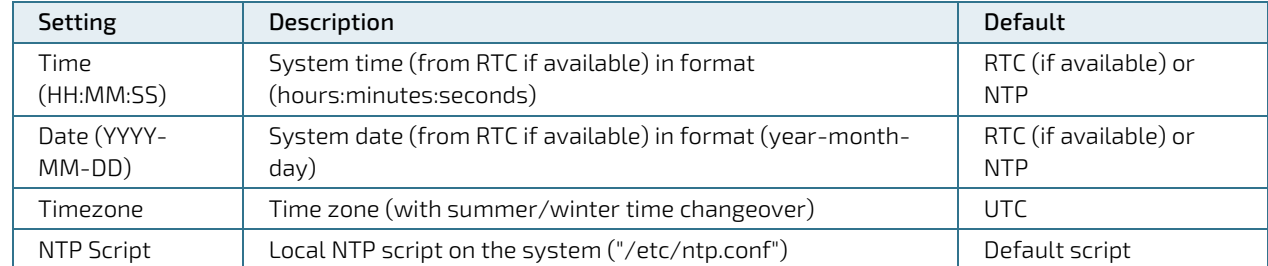

The settings can be saved with the Apply button and directly taken over in the system without rebooting (RTC if available) or reloaded with the Reload button.

### <span id="page-17-0"></span>2.5. Disks

The disc settings define the behavior of connected discs (e.g. USB stick).

#### <span id="page-17-2"></span>Figure 5: Disks

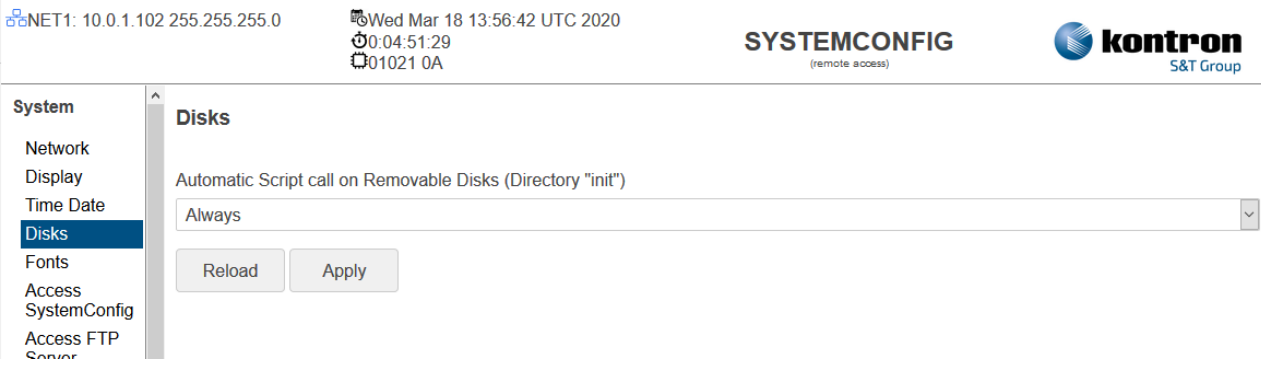

#### <span id="page-17-1"></span>Table 4: Disks

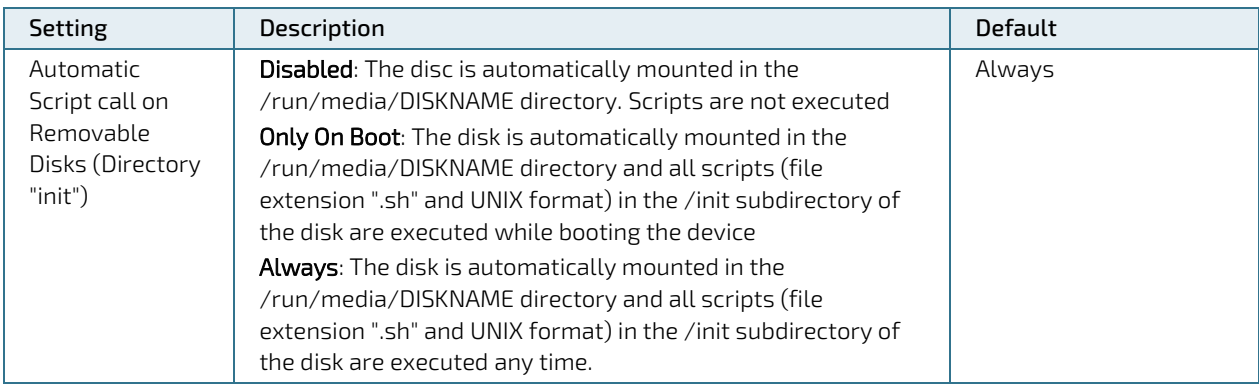

The settings can be saved with the Apply button and directly applied to the system without rebooting or reloaded with the Reload button.

### <span id="page-18-0"></span>2.6. Fonts

All installed fonts are listed in the Fonts category. Further fonts can be installed here.

#### <span id="page-18-1"></span>Figure 6: Fonts

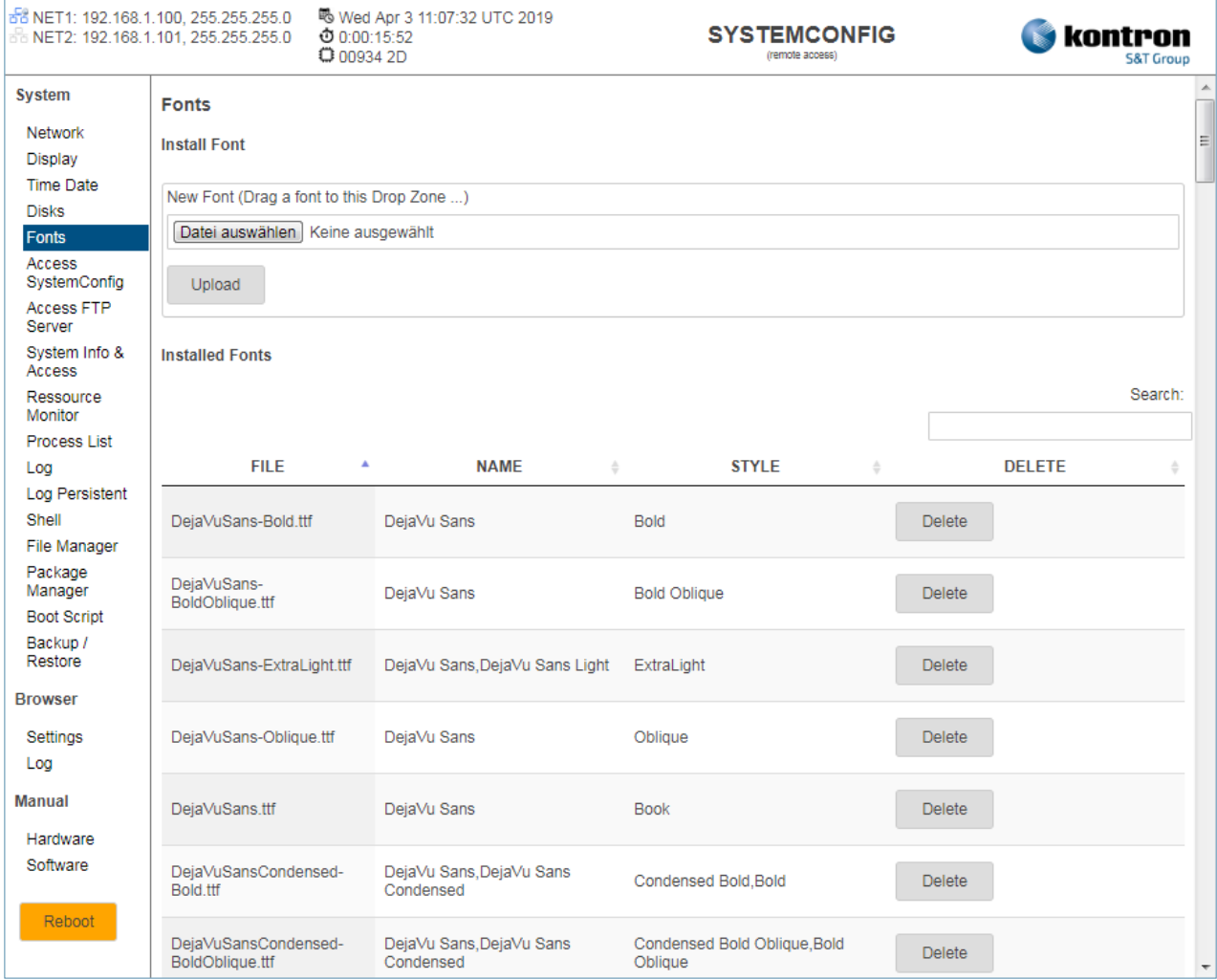

### <span id="page-19-0"></span>2.7. Access SystemConfig

Here you can set the access and system settings for the system configuration.

#### <span id="page-19-2"></span>Figure 7: Access SystemConfig

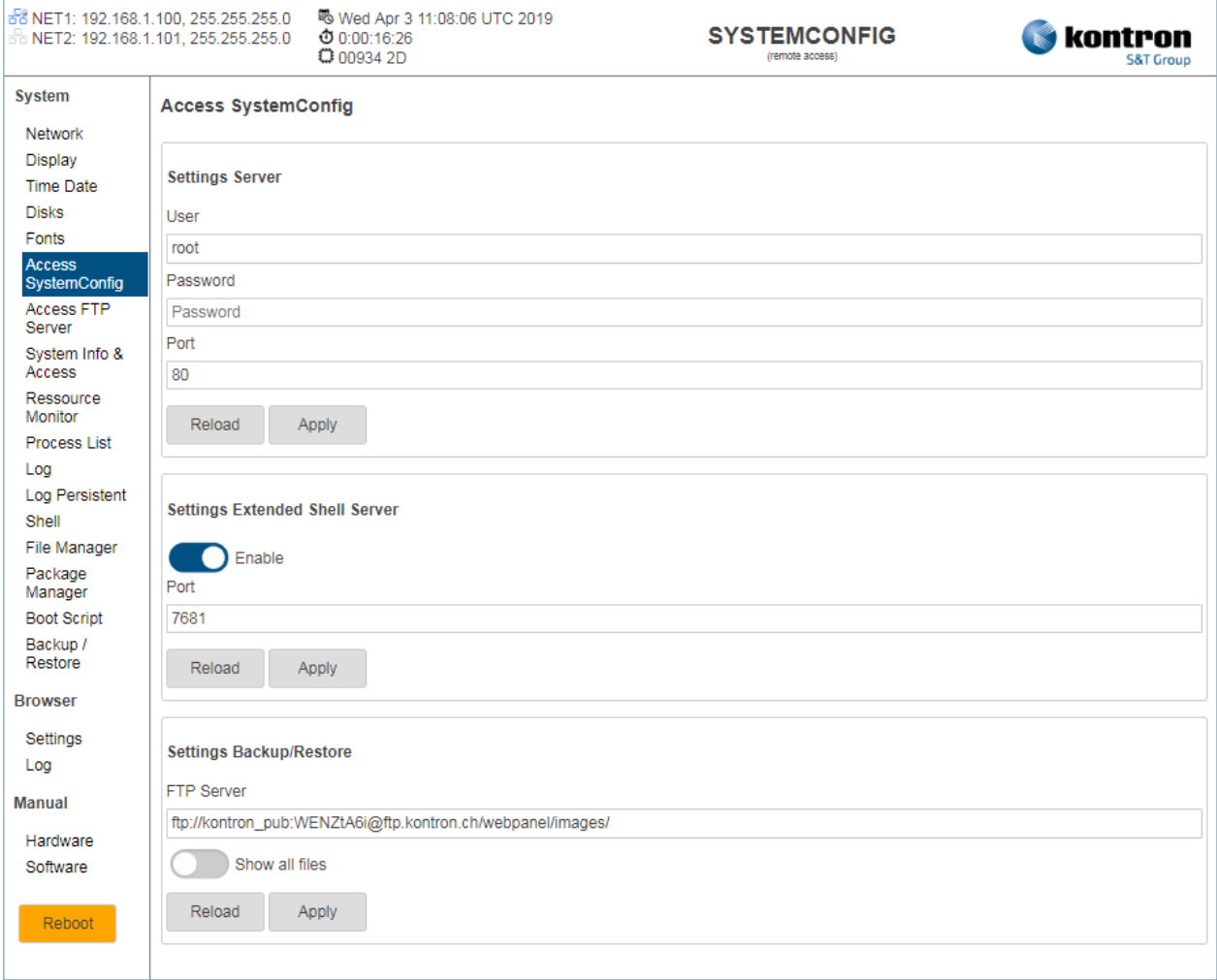

#### <span id="page-19-1"></span>Table 5: Access SystemConfig

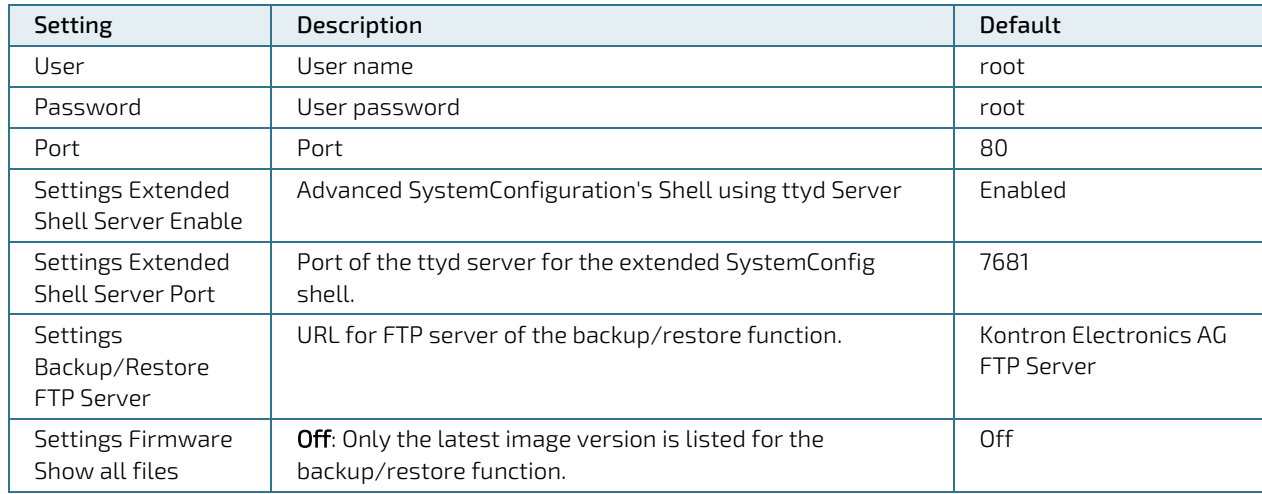

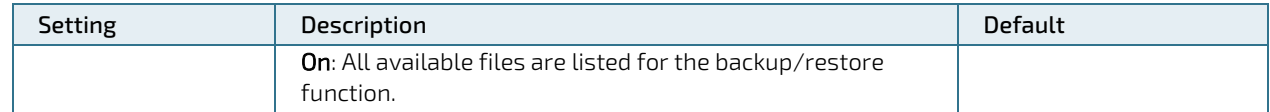

The settings can be saved with the Apply button and directly applied to the system without rebooting or reloaded with the Reload button.

### <span id="page-20-0"></span>2.8. Access FTP Server

With the FTP server on the device any files (e.g. fonts) can be uploaded and downloaded to the device.

#### <span id="page-20-2"></span>Figure 8: Access FTP Server

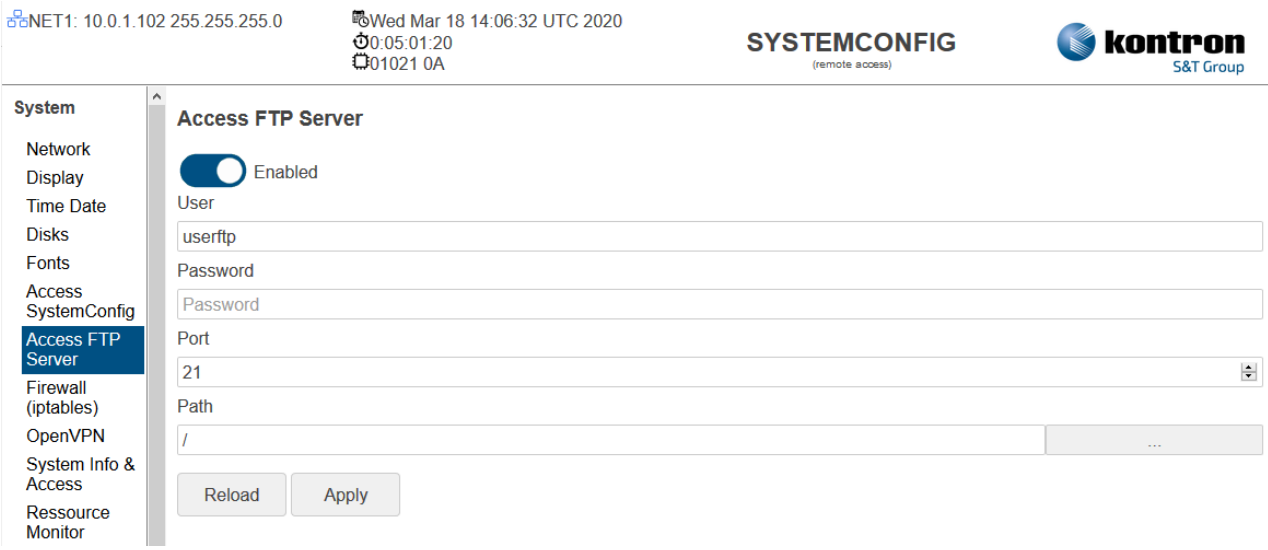

#### <span id="page-20-1"></span>Table 6: Access FTP Server

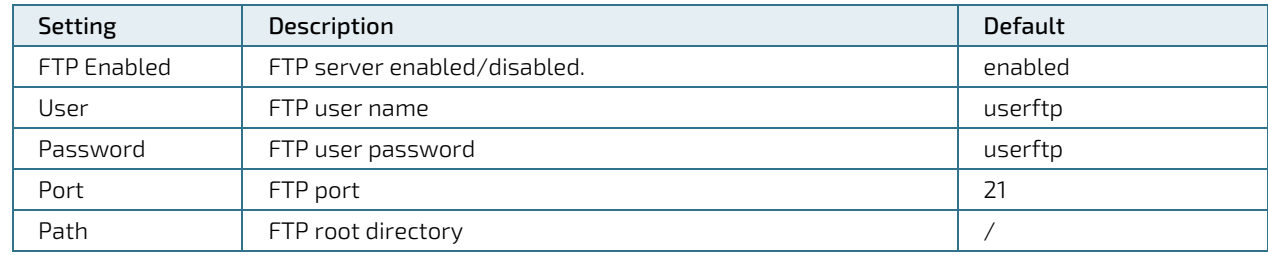

The settings can be saved with the Apply button and directly applied to the system without rebooting or reloaded with the Reload button.

### <span id="page-21-0"></span>2.9. Printer

A new browser window for the printer configuration is opened under the category Printer.

#### <span id="page-21-1"></span>Figure 9: Printer

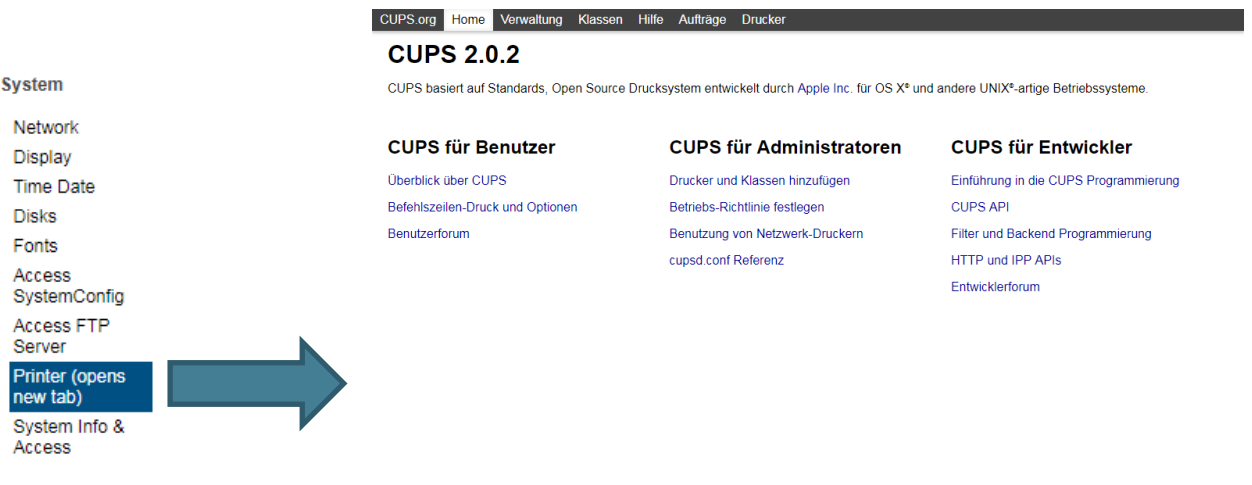

CUPS und das CUPS Logo sind Warenzeichen der Apple Inc. Copyright @ 2007-2015 Apple Inc. Alle Rechte vorbehalten.

### <span id="page-22-0"></span>2.10. Firewall (iptables)

The firewall settings are displayed here.

#### <span id="page-22-2"></span>Figure 10: Firewall (iptables)

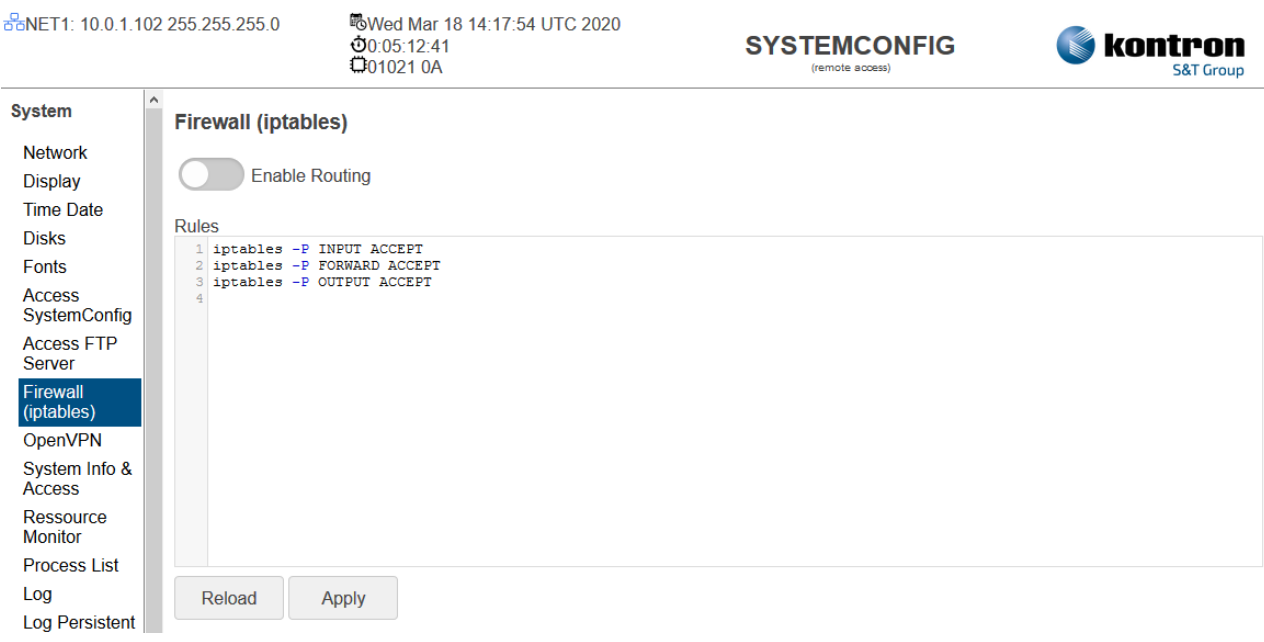

#### <span id="page-22-1"></span>Table 7: Firewall (iptables)

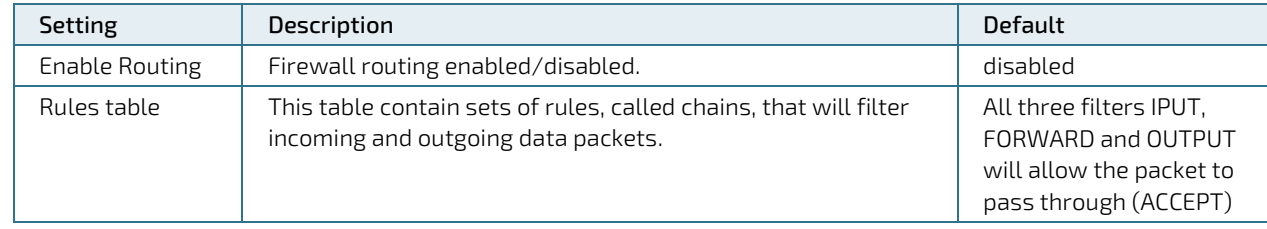

The settings can be saved with the Apply button and directly applied to the system without rebooting or reloaded with the Reload button.

### <span id="page-23-0"></span>2.11. OpenVPN

The OpenVPN settings are displayed here.

#### <span id="page-23-2"></span>Figure 11: OpenVPN

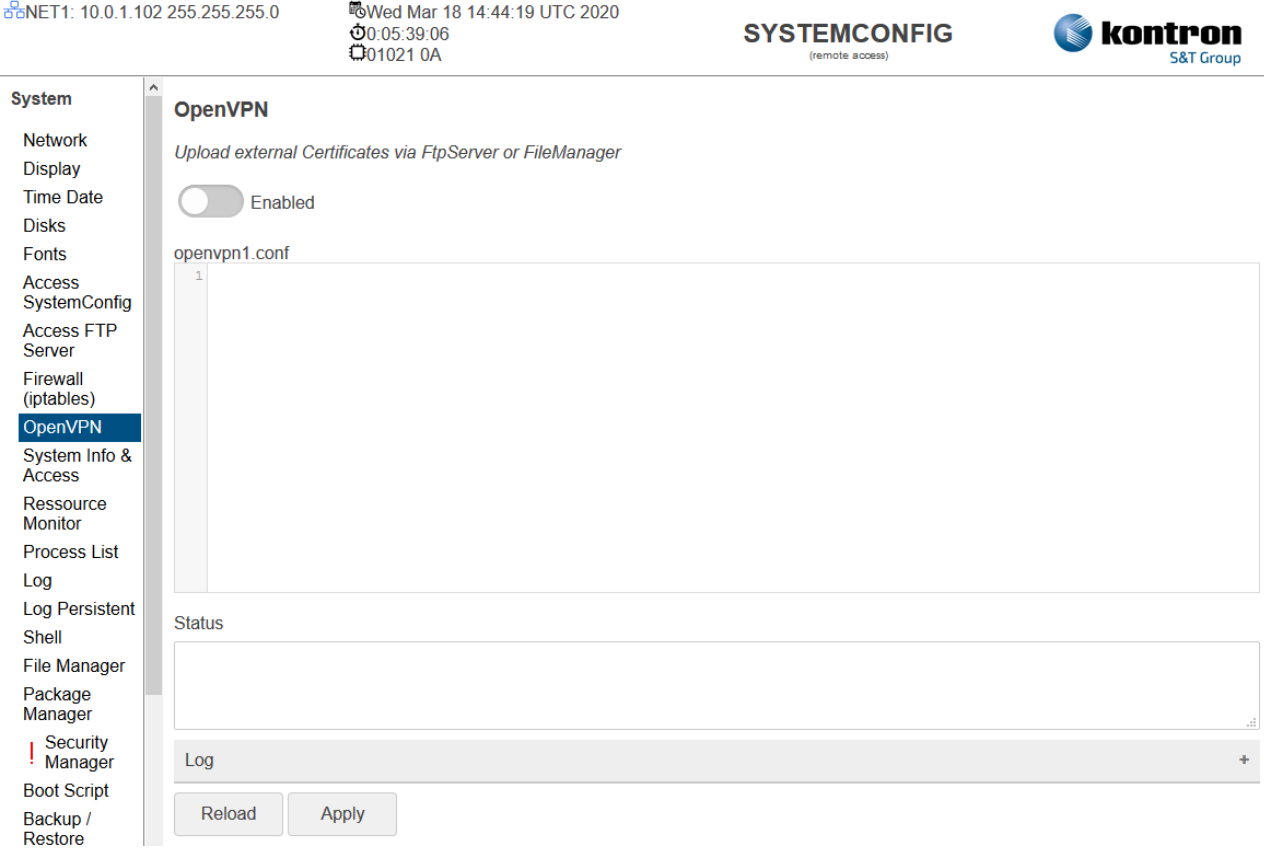

<span id="page-23-1"></span>Table 8: OpenVPN

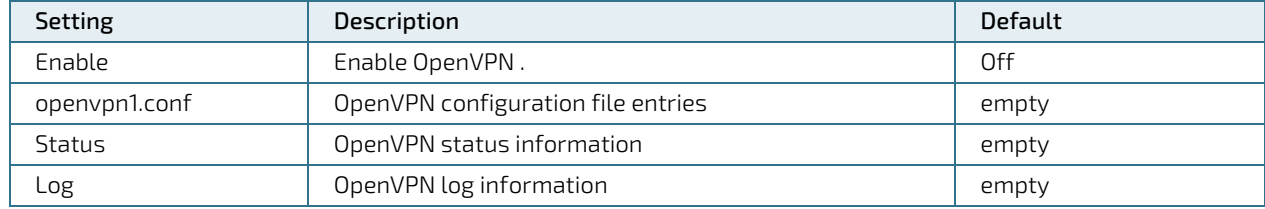

The settings can be saved with the Apply button and directly applied to the system without rebooting or reloaded with the Reload button.

### <span id="page-24-0"></span>2.12. System Info & Access

The system version information is displayed here. In addition, the system access for the Linux operating system can be configured here.

#### <span id="page-24-1"></span>Figure 12: System Info & Access

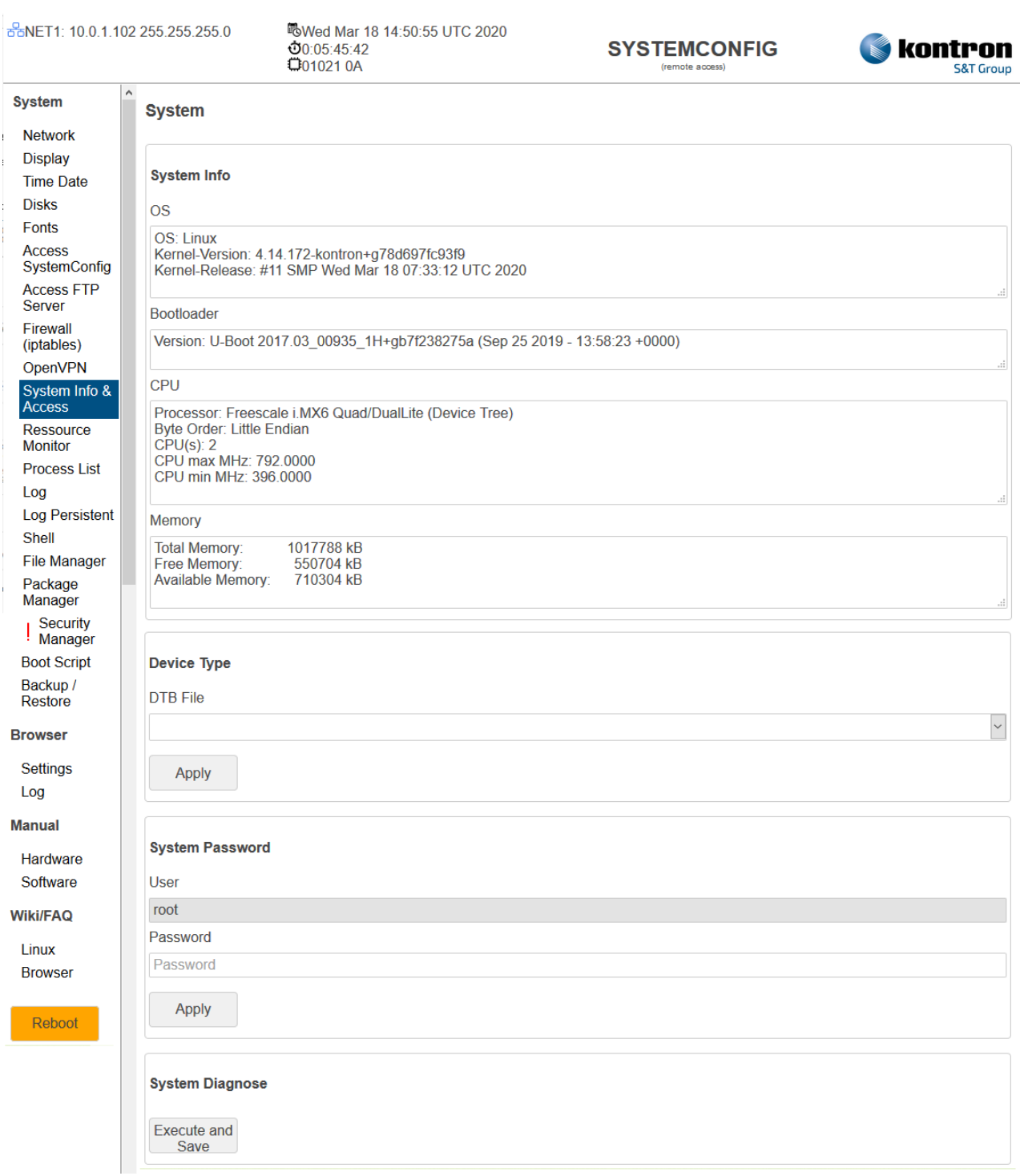

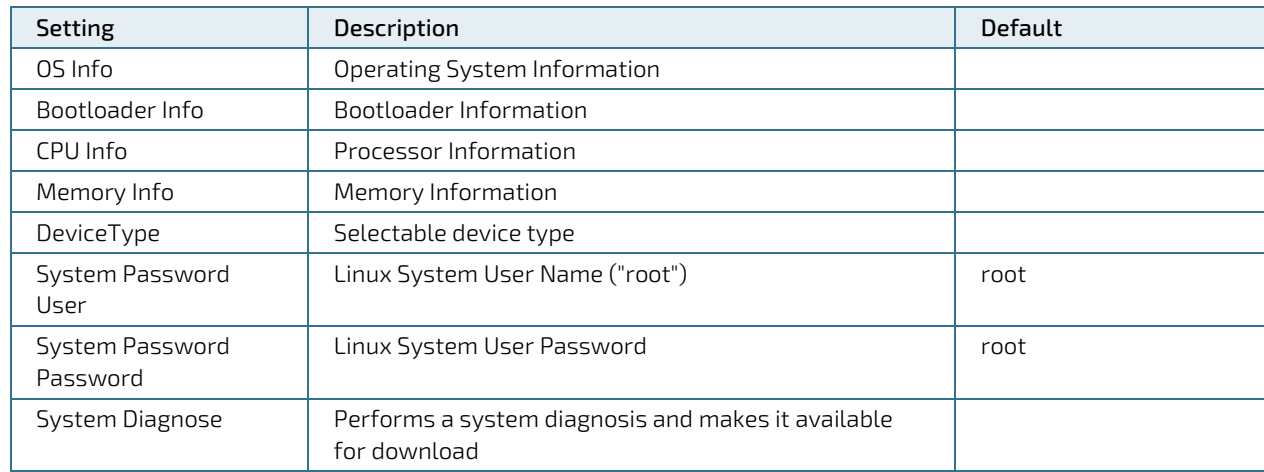

<span id="page-25-0"></span>Table 9: System Info & Access

The settings can be saved with the Apply button and directly applied to the system without rebooting or reloaded with the Reload button.

### <span id="page-26-0"></span>2.13. Resources Monitor

The current states of the hardware resources are displayed here.

#### <span id="page-26-2"></span>Figure 13: Resources Monitor

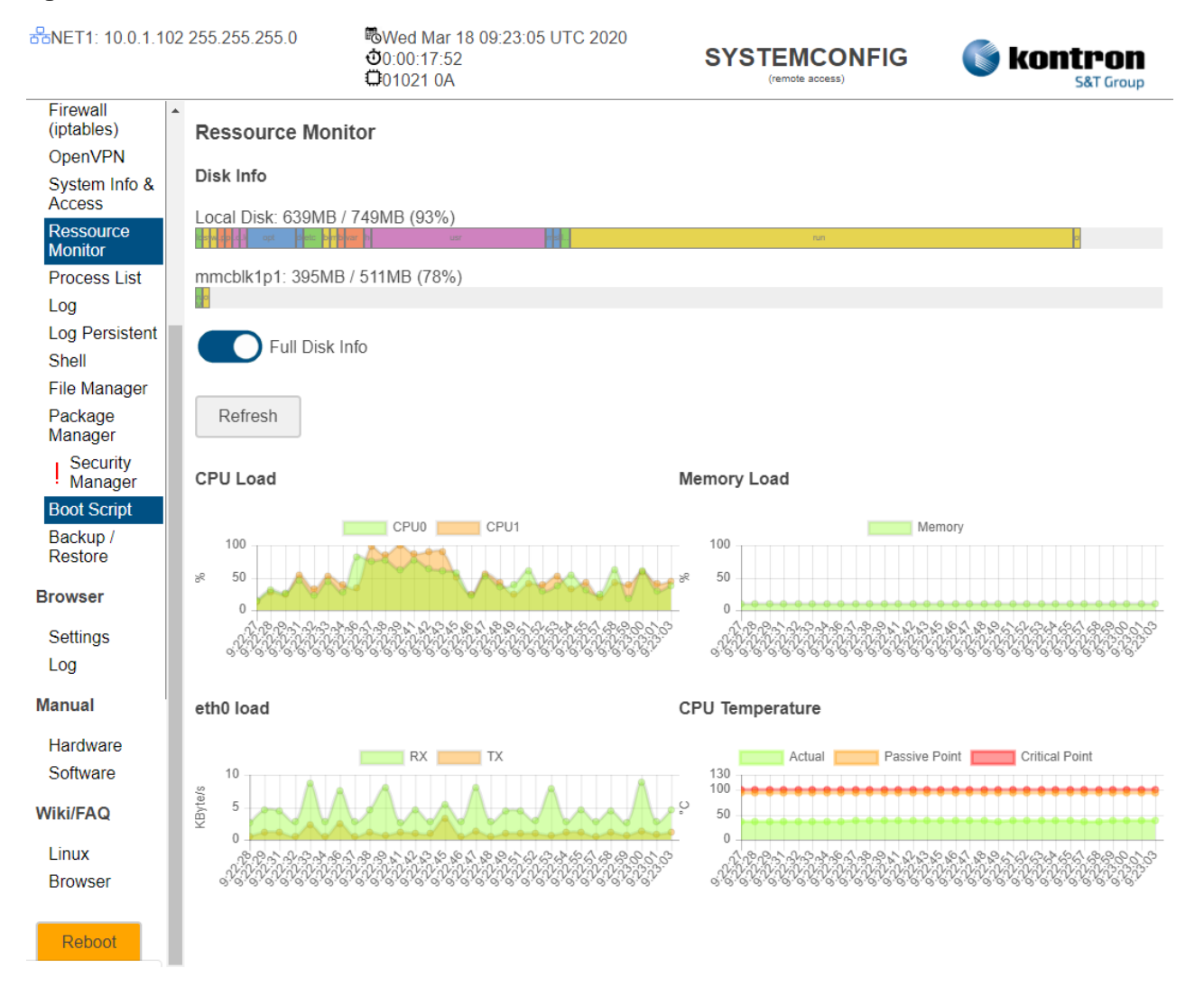

#### <span id="page-26-1"></span>Table 10: Resources Monitor

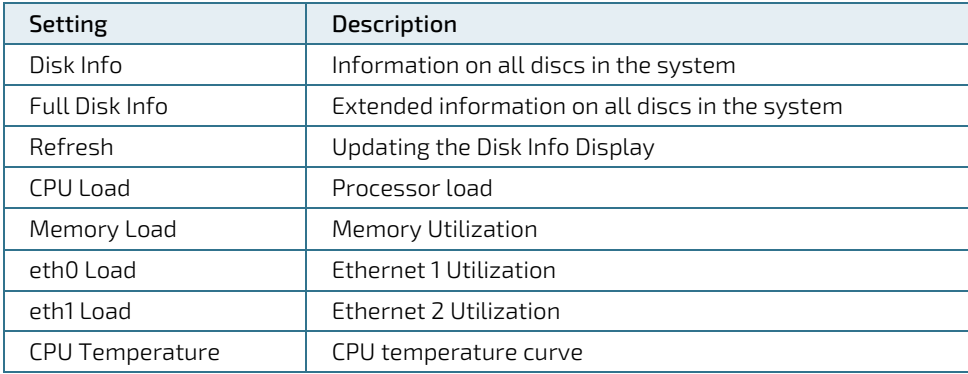

### <span id="page-27-0"></span>2.14. Process List

The detailed information about the running processes is displayed here.

#### <span id="page-27-2"></span>Figure 14: Process List

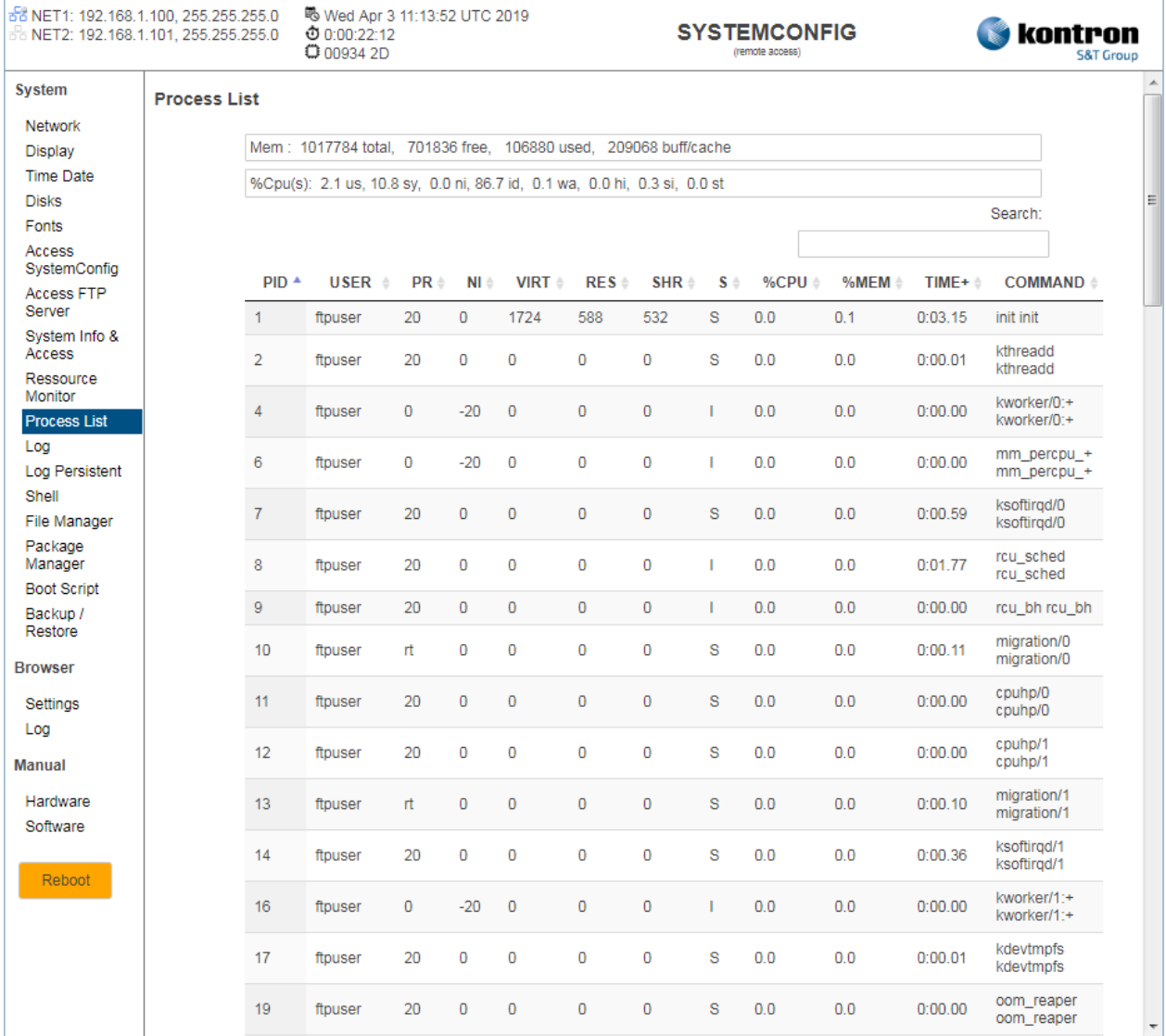

#### <span id="page-27-1"></span>Table 11: Process List

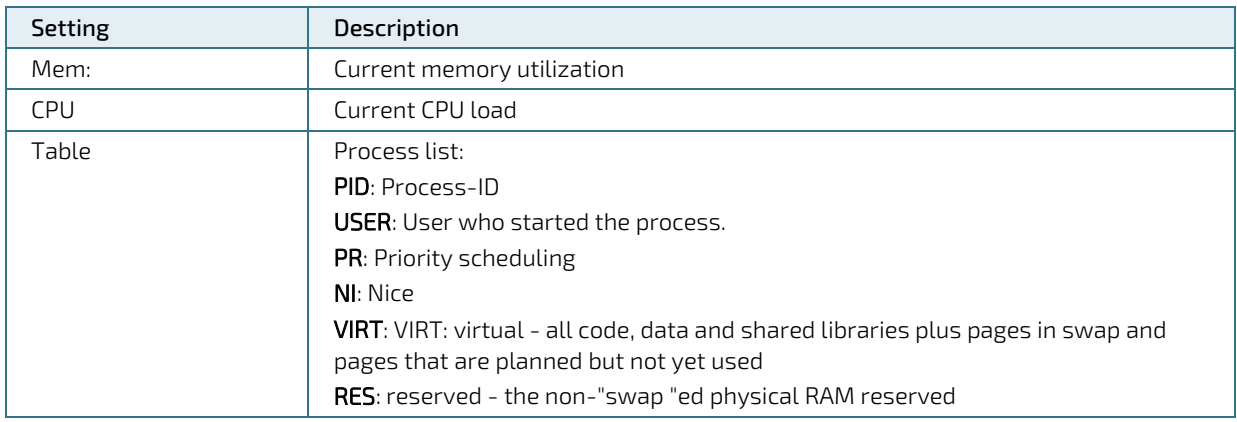

System Manual with QIWI Toolkit for Web-, Control-Panel & Control-Unit Products - Rev. 0.C

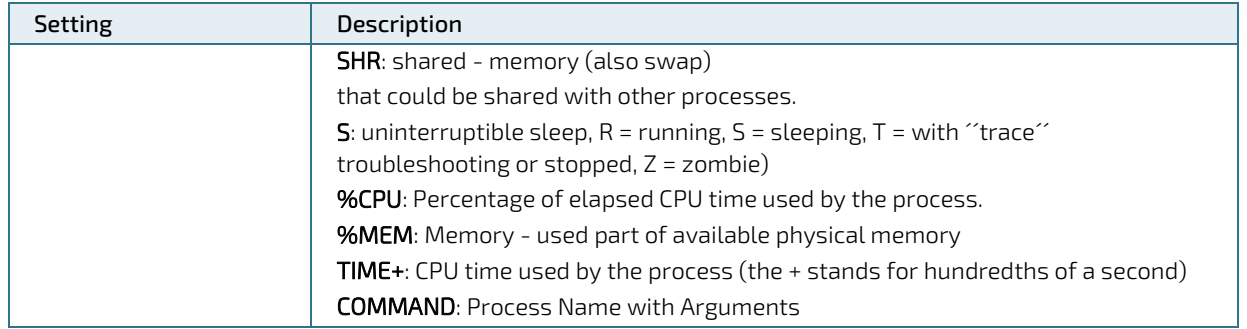

### <span id="page-28-0"></span>2.15. Log

The current log information is displayed here.

#### <span id="page-28-1"></span>Figure 15: Log

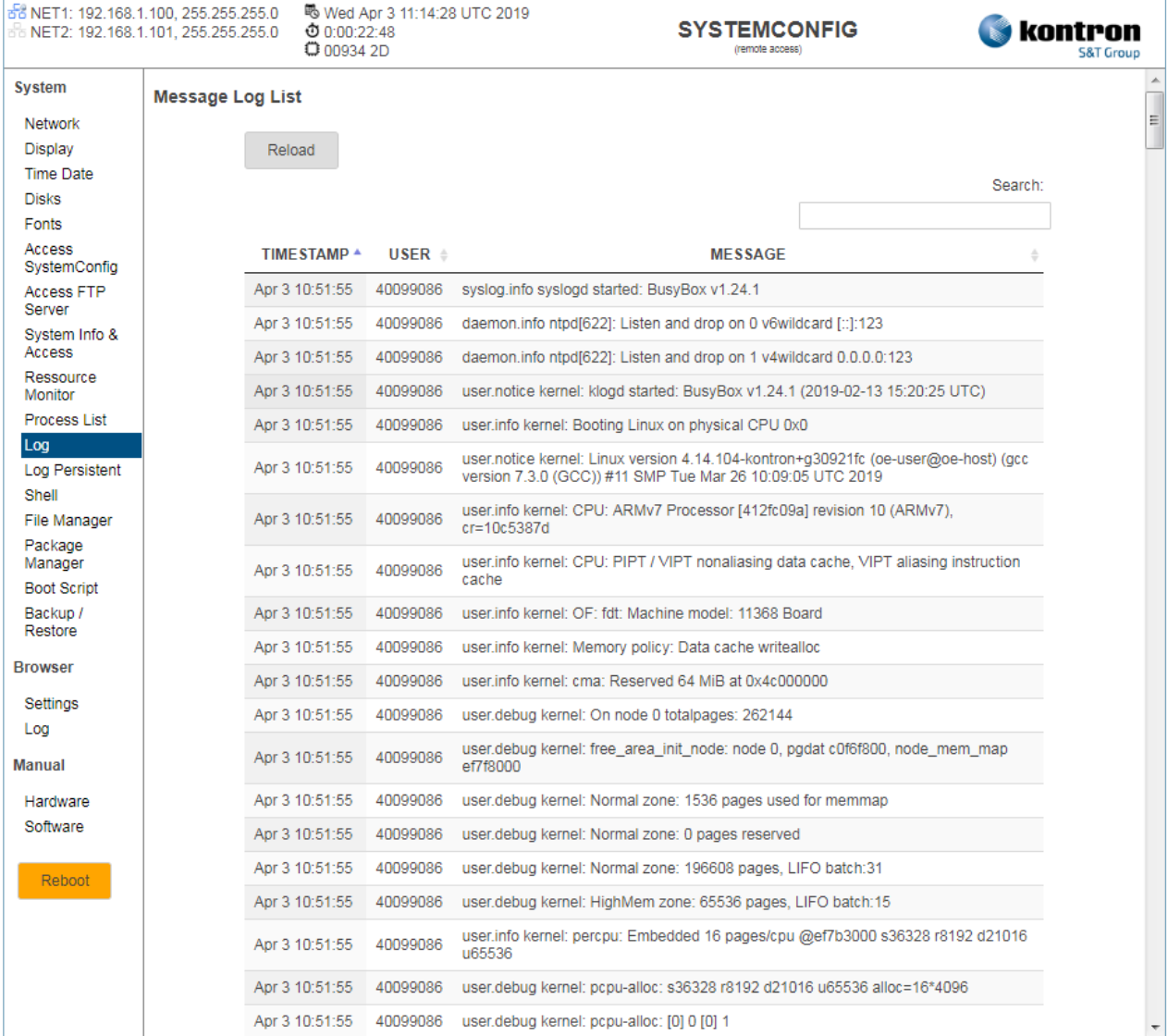

### <span id="page-29-0"></span>2.16. Log Persistent

This menu item is used to configure the settings for "Persistent Logging" to a disc.

#### <span id="page-29-2"></span>Figure 16: Log Persistent

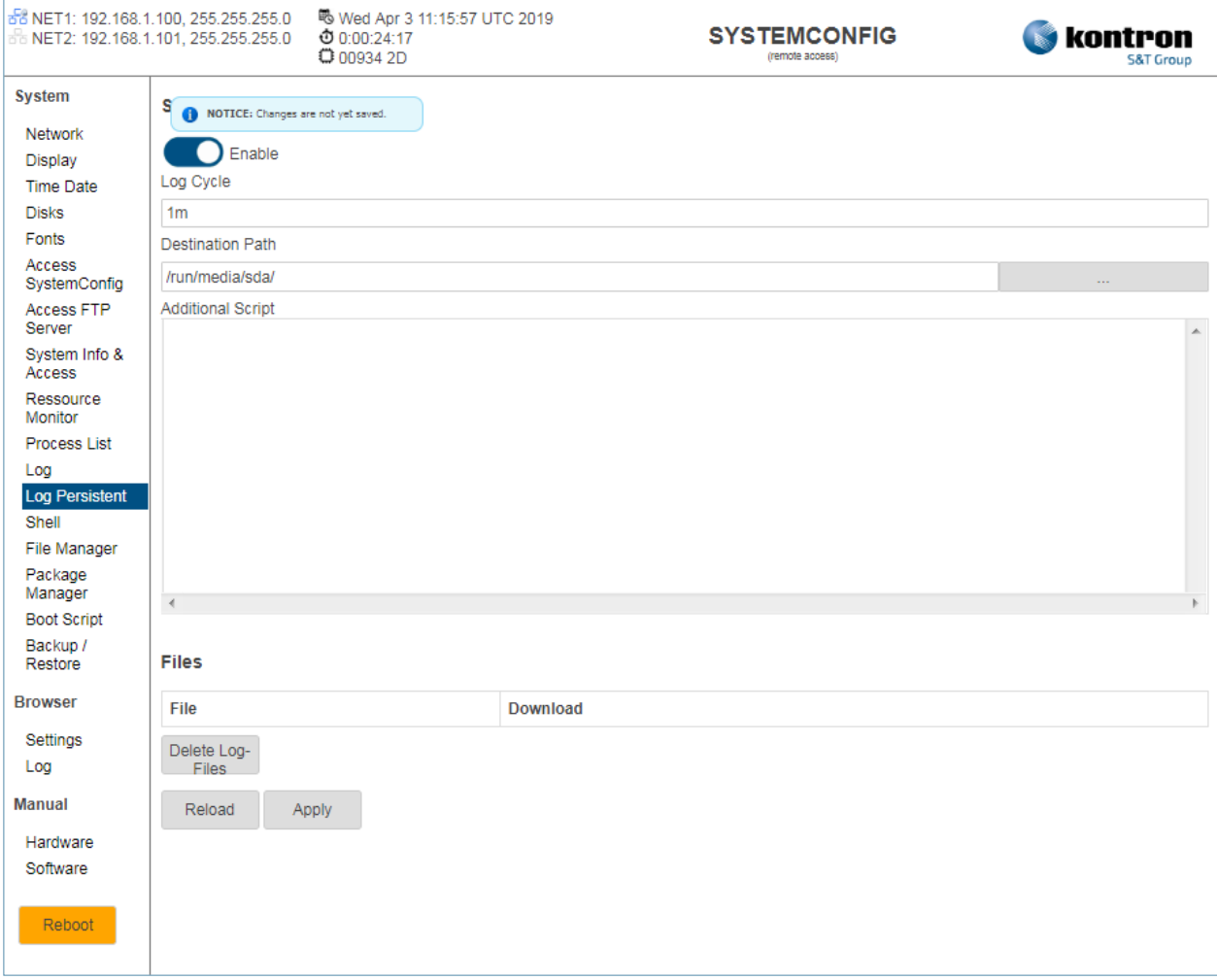

#### <span id="page-29-1"></span>Table 12: Log Persistent

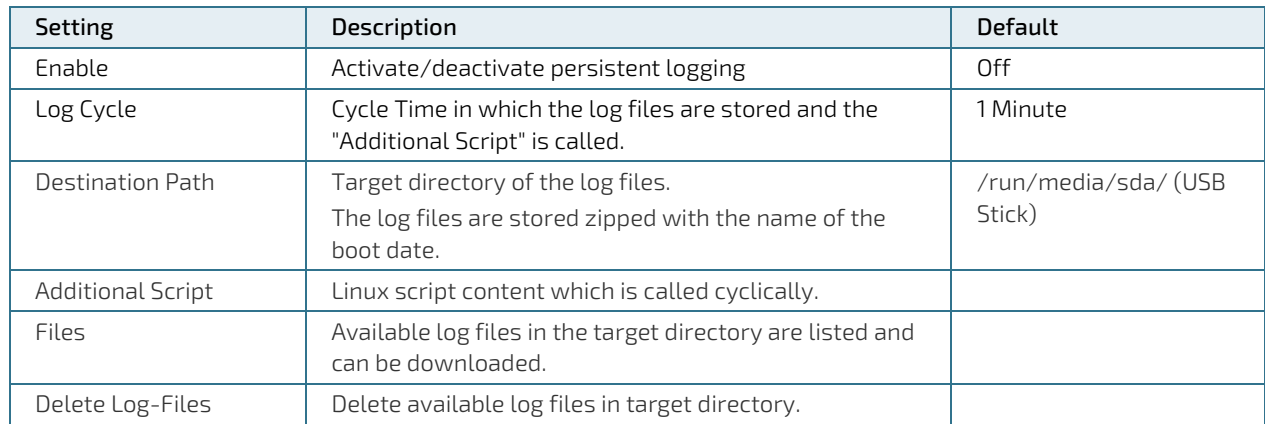

The settings can be saved with the Apply button and directly applied to the system without rebooting or reloaded with the Reload button.

### <span id="page-30-0"></span>2.17. Shell

This menu item provides a simple command Console. Commands, which are needed for a constant communication, are not supported (e.g. nano, ps, etc.). If the return of the command is not available within 10s, the command will be aborted.

#### <span id="page-30-1"></span>Figure 17: Shell

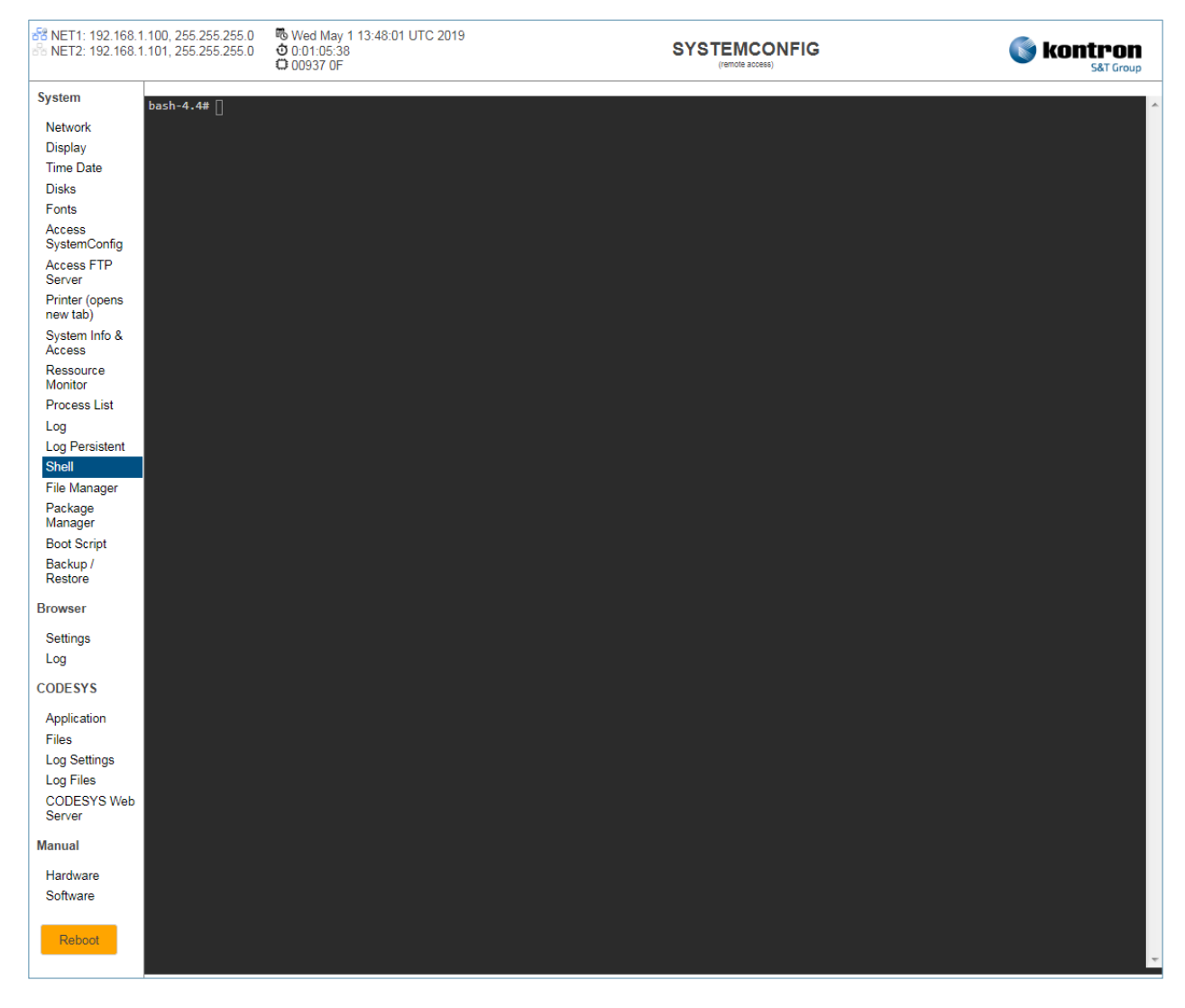

### <span id="page-31-0"></span>2.18. File Manager

A simple File Manager is available under this menu item.

The following functions are available (Download, Upload, Create Directory, Copy, Delete, Search, File Editor, File Preview).

#### <span id="page-31-1"></span>Figure 18: File Manager

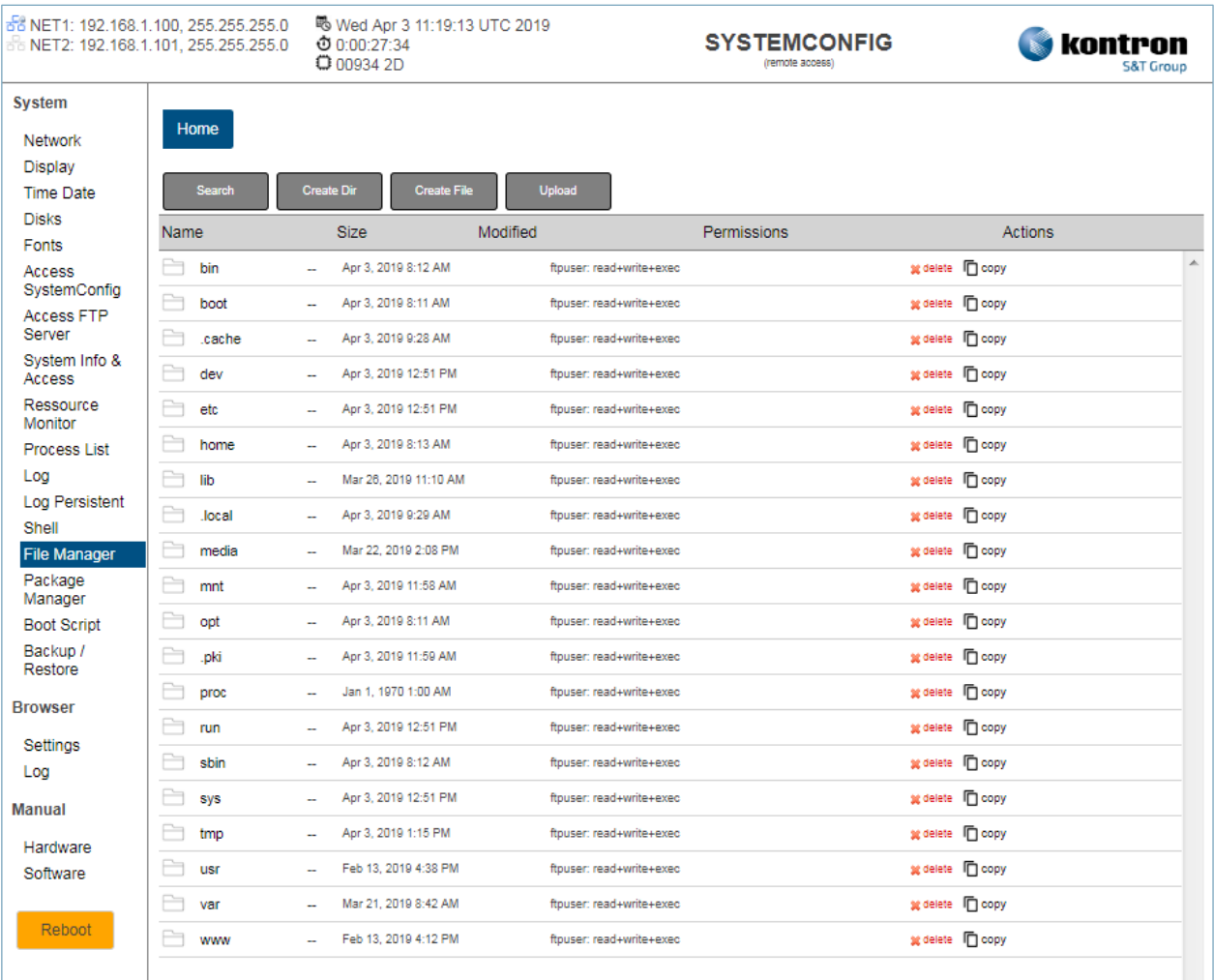

### <span id="page-32-0"></span>2.19. Package Manager

A simple Package Manager is available under this menu item. Installed and available Linux packages are listed (active Internet connection required), which can be installed or uninstalled.

#### <span id="page-32-1"></span>Figure 19: Package Manager

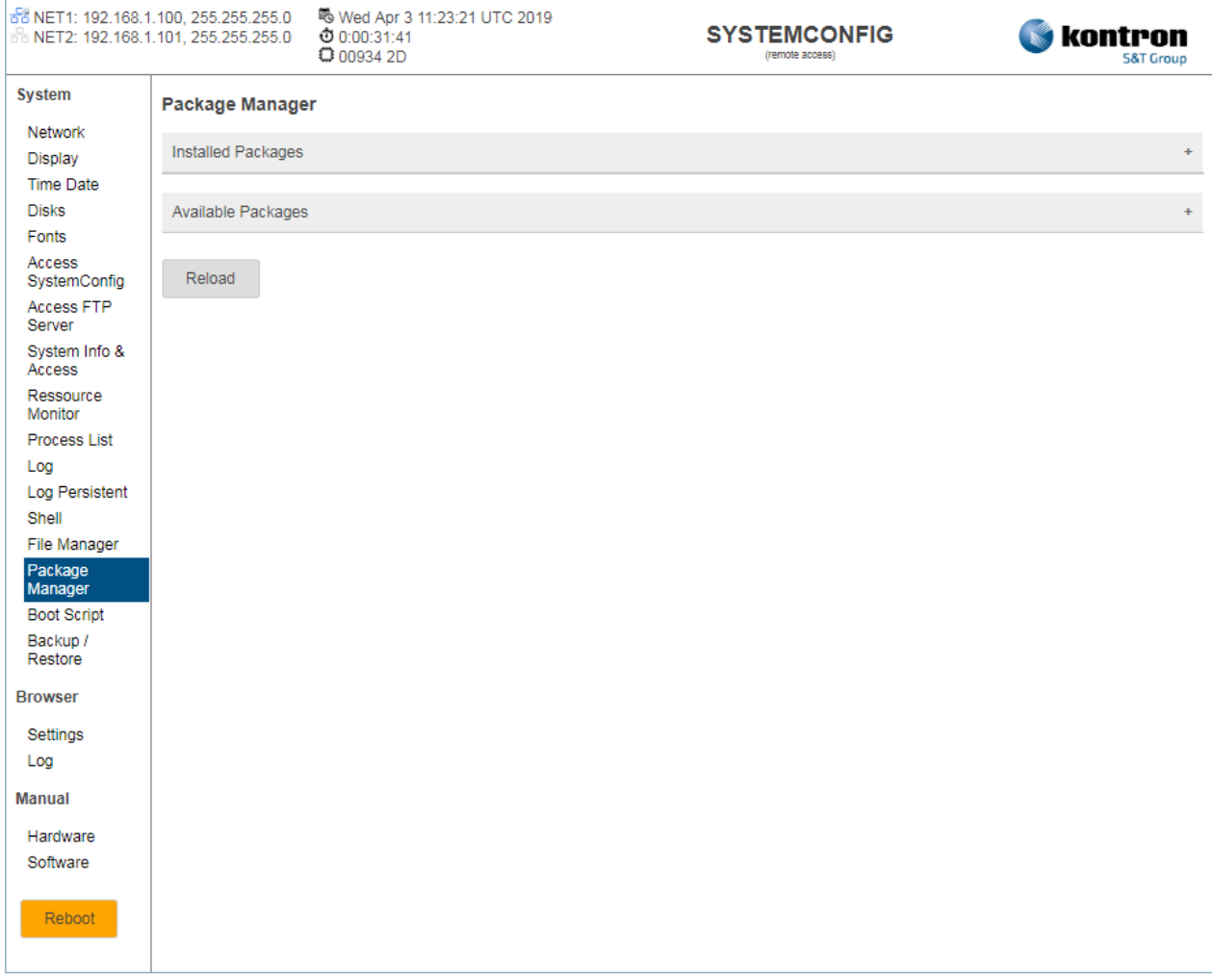

### <span id="page-33-0"></span>2.20. Security Manager

This menu item is used to check the security of the active system.

#### <span id="page-33-2"></span>Figure 20: Security Manager

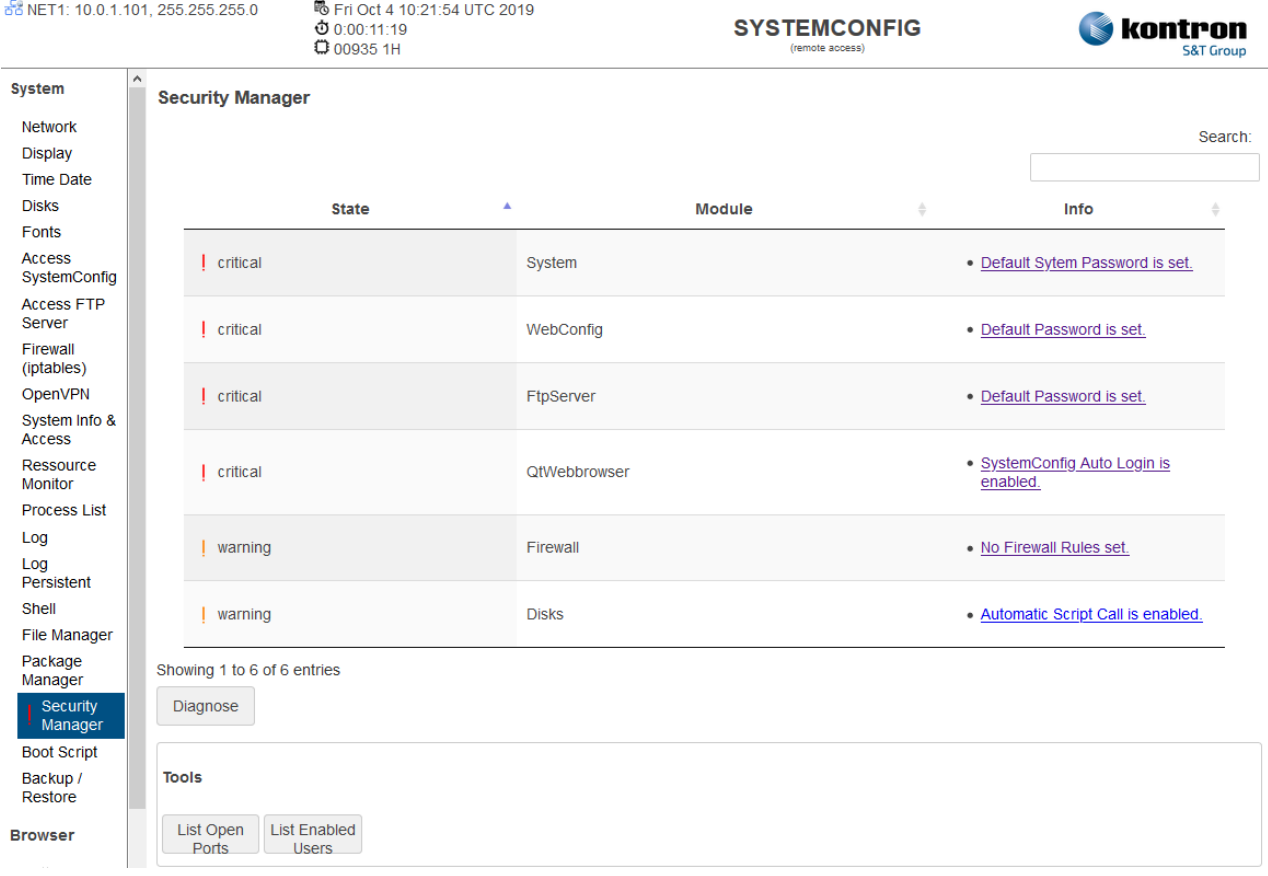

#### <span id="page-33-1"></span>Table 13: Security Manager

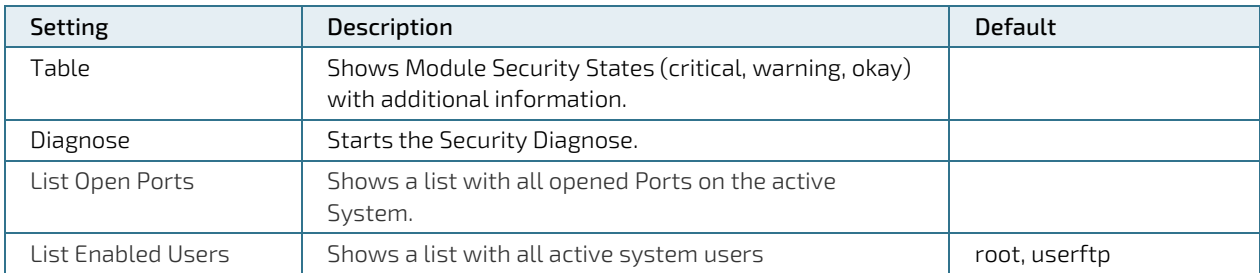

### <span id="page-34-0"></span>2.21. Boot Script

Under this menu item, a shell script is automatically executed when booting from the OS if it is activated. The content of the shell script is created in the Script Editor.

#### <span id="page-34-1"></span>Figure 21: Boot Script

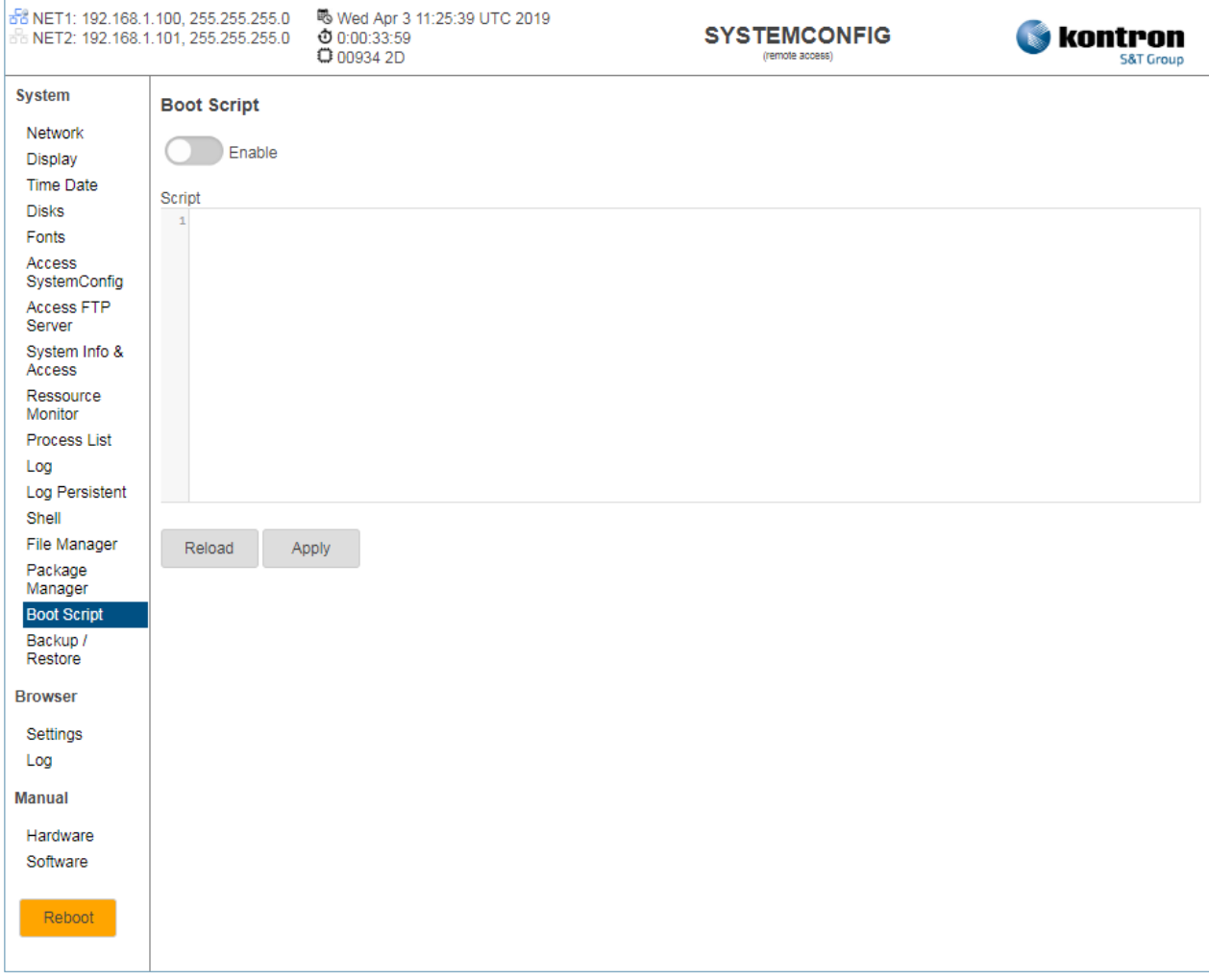

### <span id="page-35-0"></span>2.22. Backup/Restore

Under this menu item, you can back up or restore the settings of the system and the application or the entire system.

#### <span id="page-35-2"></span>Figure 22: Backup/Restore

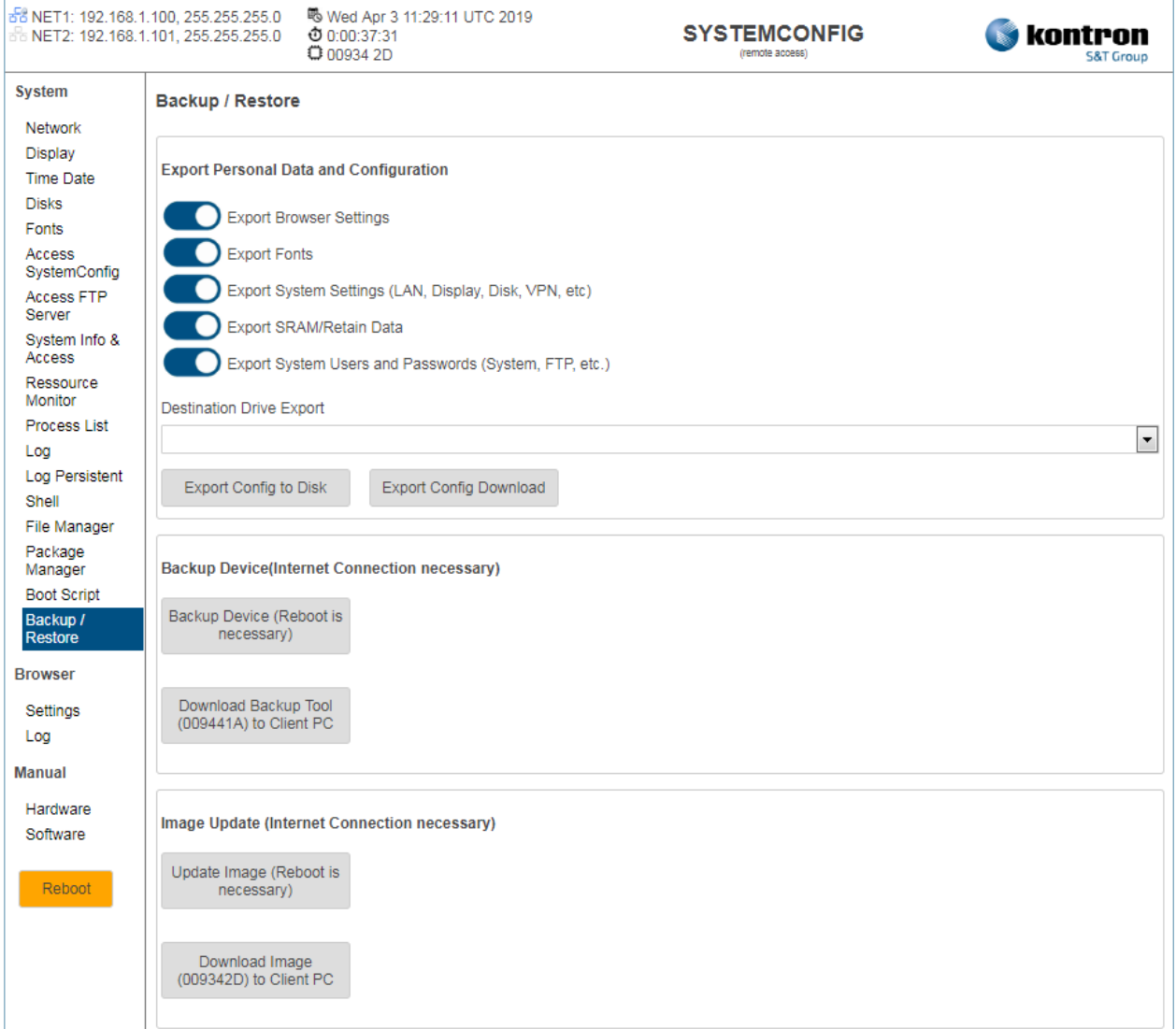

With the function "Export personal data and configuration" the application and/or system settings are copied to an external data carrier (e.g. USB stick) or downloaded to a connected browser client. A script is also created and saved on the data carrier. This script is executed automatically when the data carrier is connected to another device and the settings are imported into that device.

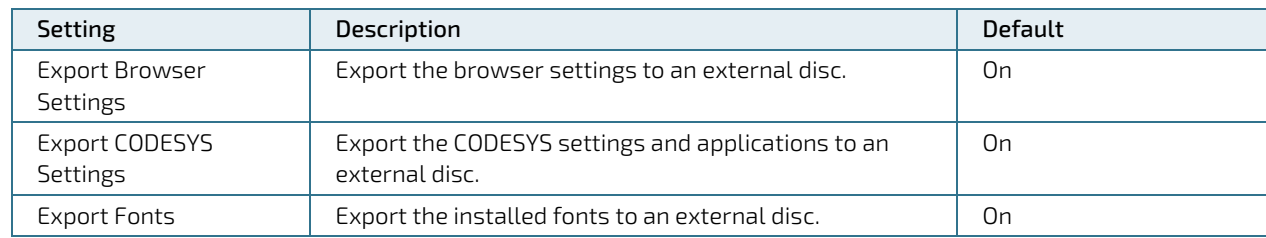

#### <span id="page-35-1"></span>Table 14: Export Personal Data and Configuration

System Manual with QIWI Toolkit for Web-, Control-Panel & Control-Unit Products - Rev. 0.C

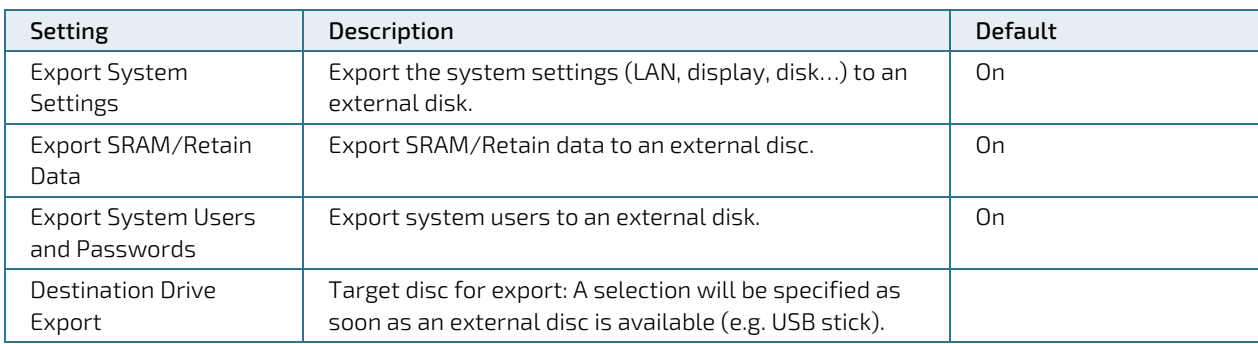

With the "Backup Device" function, the entire system is stored on a USB stick or SD card. To complete this procedure, the device must be restarted.

The created backup disk can be used for the recovery of other devices.

The stored data on the external disk can be archived with the Win32 Disk Imager Tool for Windows. An Internet connection is required for this function.

If no Internet connection is available, a guide for a manual operation will be displayed.

#### <span id="page-36-0"></span>Table 15: Backup Device

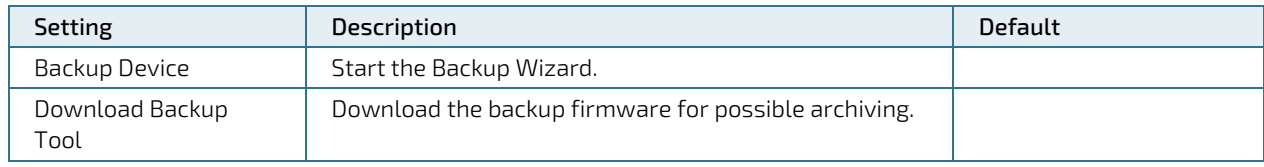

The "Image Update" function restores the entire system. In addition a USB stick or SD card is used. In order to complete this process, the device must be restarted.

An Internet connection is required for this function if no FTP server has been set in the local network under the menu item "Access System Config".

If no Internet connection is available, instructions for a manual procedure are displayed.

#### <span id="page-36-1"></span>Table 16: Image Update

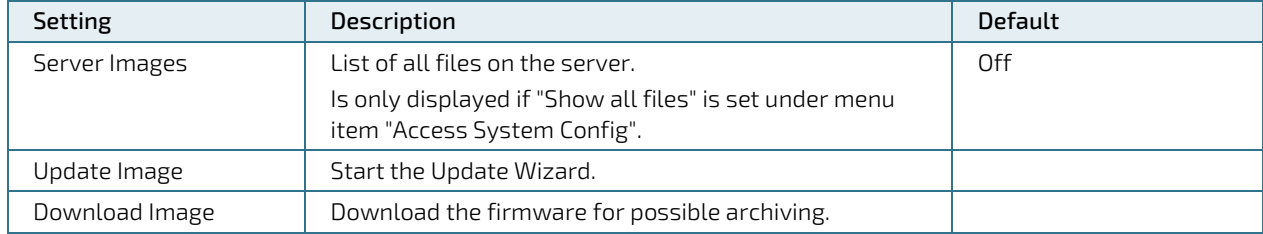

See also chapter [4/](#page-51-0) System-Backup/-Restore (Live System) for advanced backup/restore functions.

### <span id="page-37-0"></span>2.23. Browser Settings

Under this menu item, various properties of the HTML-5 Chromium browser integrated in the QIWI Toolkit can be configured, such as the start URL, the appearance and behavior of the browser as well as keyboard and language settings.

#### <span id="page-37-2"></span>Figure 23: Browser Settings

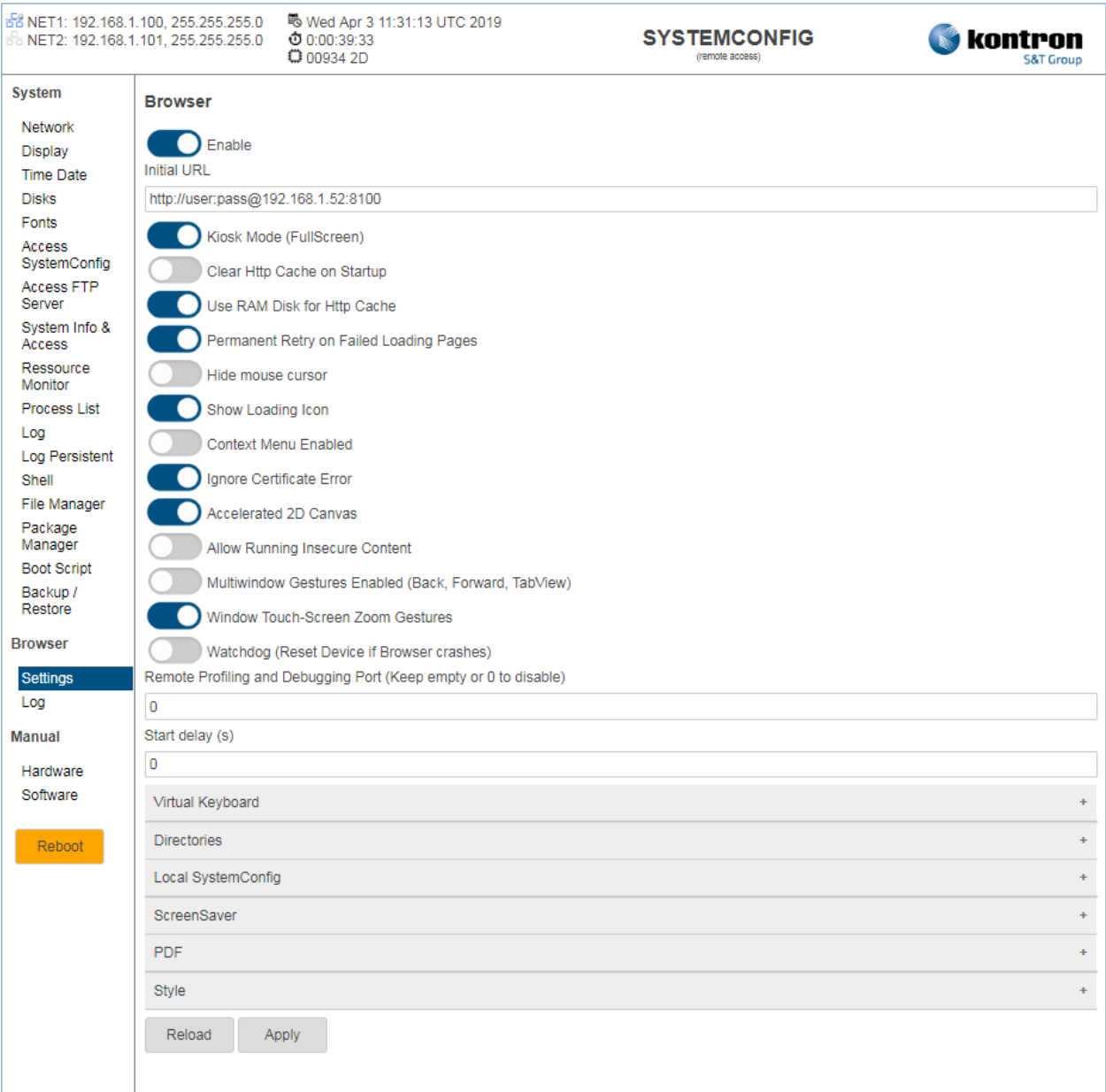

#### <span id="page-37-1"></span>Table 17: General Browser Settings

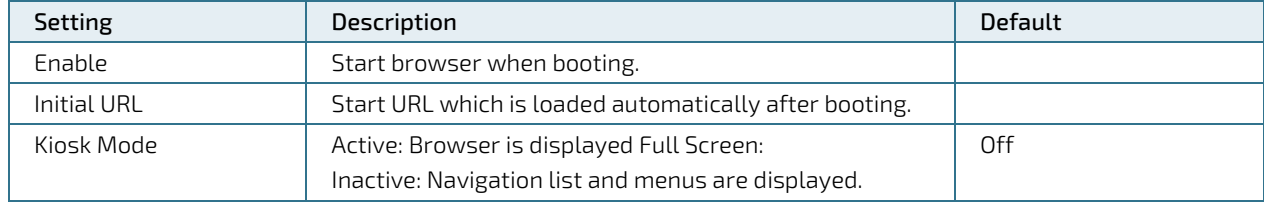

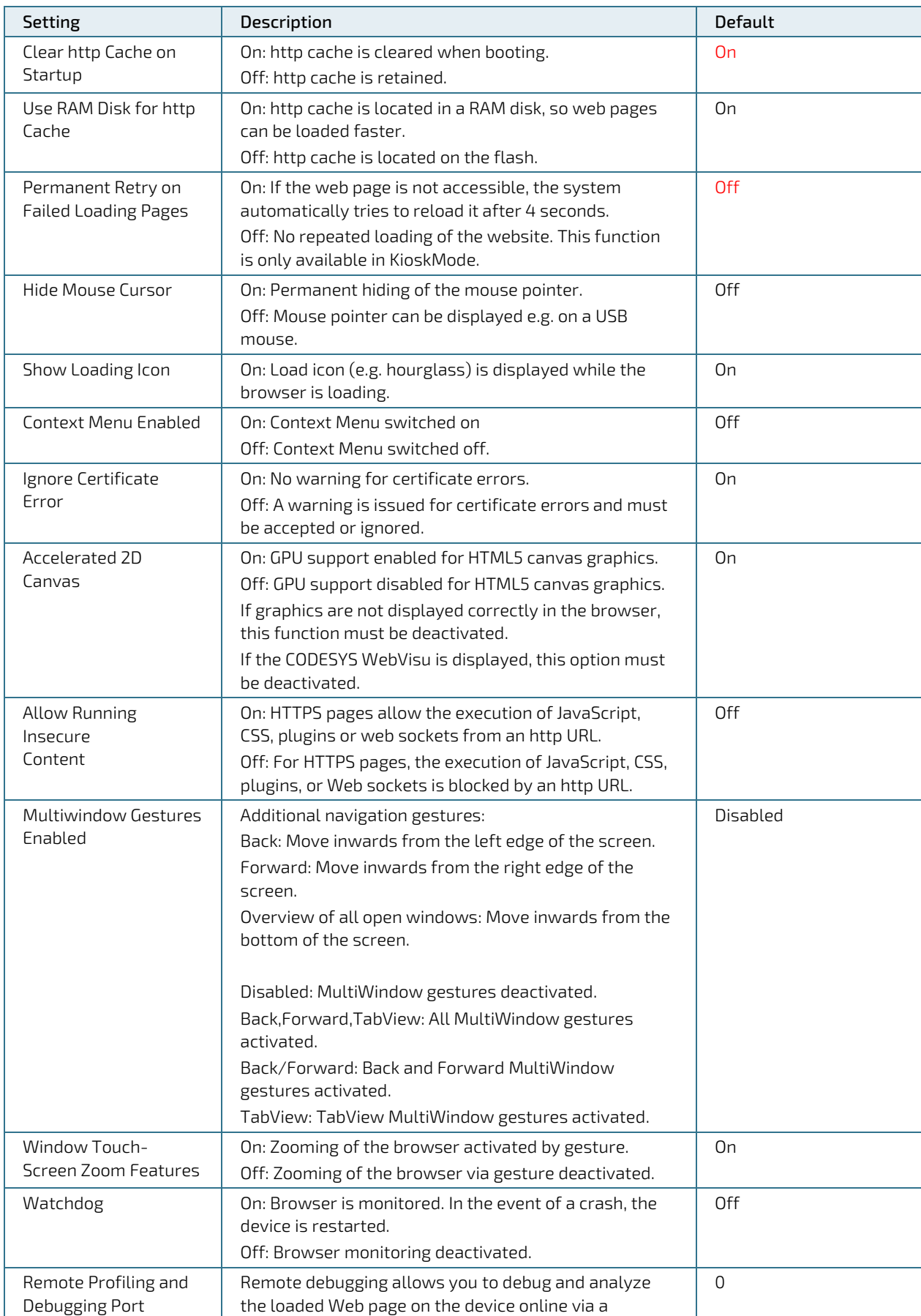

System Manual with QIWI Toolkit for Web-, Control-Panel & Control-Unit Products - Rev. 0.C

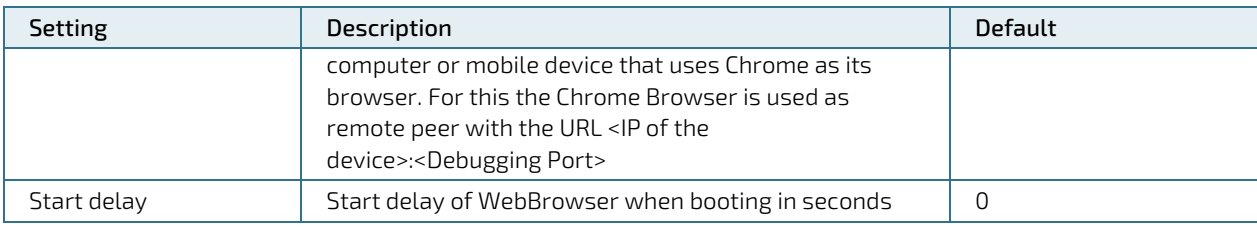

#### <span id="page-39-0"></span>Table 18: Virtual Keyboard Settings

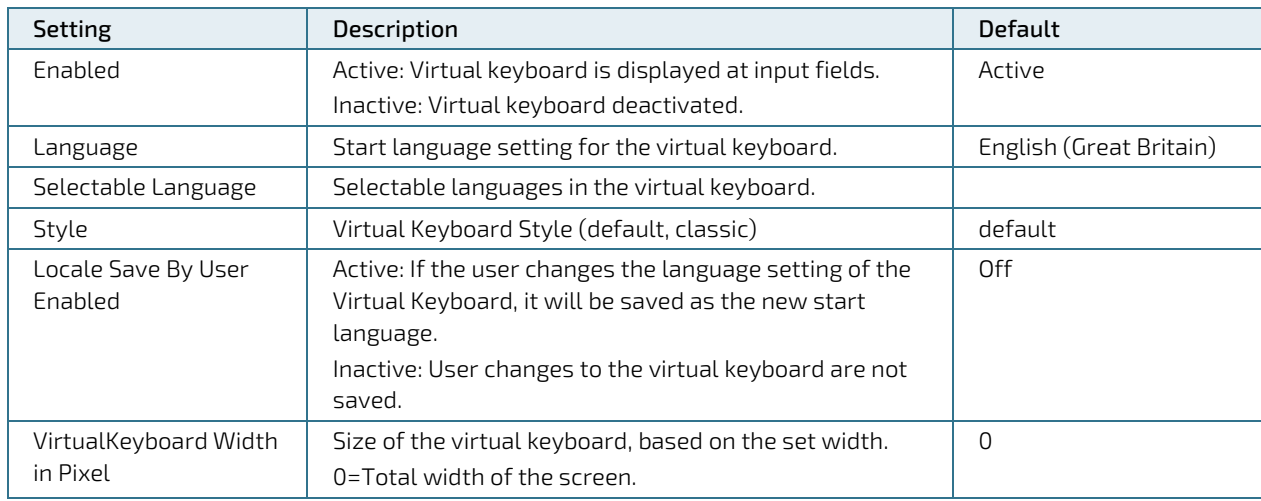

#### <span id="page-39-1"></span>Table 19: Directories Settings

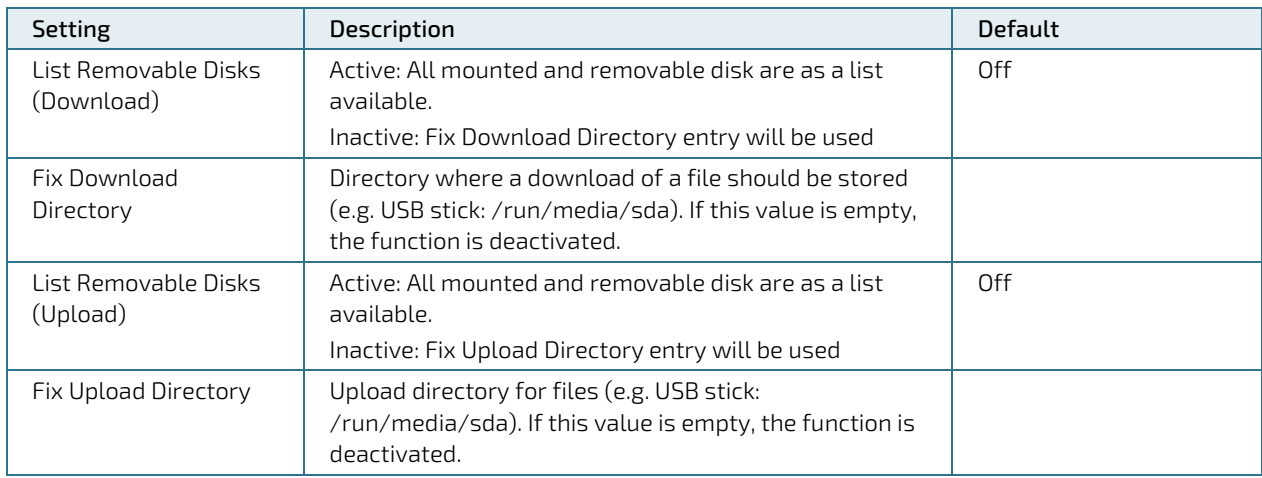

#### <span id="page-39-2"></span>Table 20: Local SystemConfig Settings

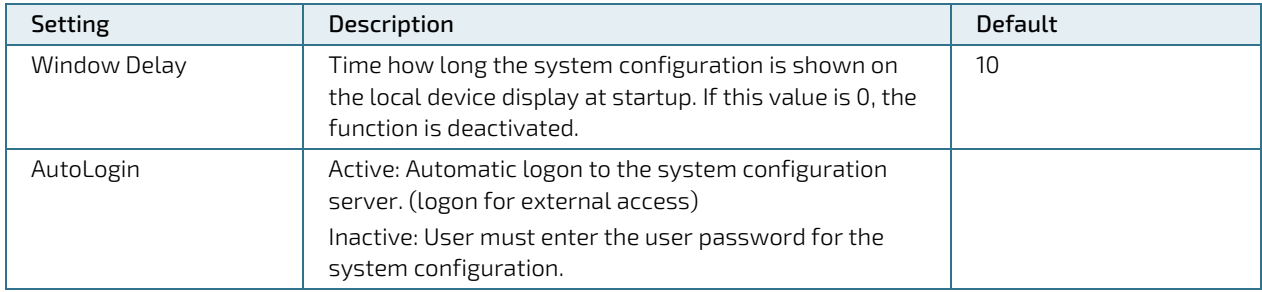

System Manual with QIWI Toolkit for Web-, Control-Panel & Control-Unit Products - Rev. 0.C

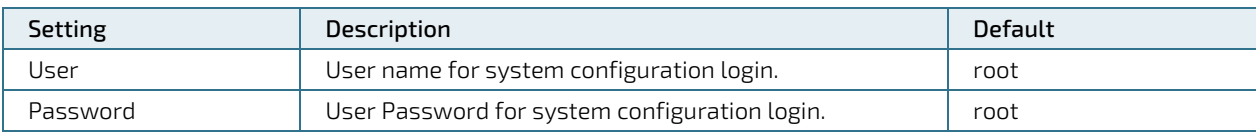

#### <span id="page-40-0"></span>Table 21: ScreenSaver Settings

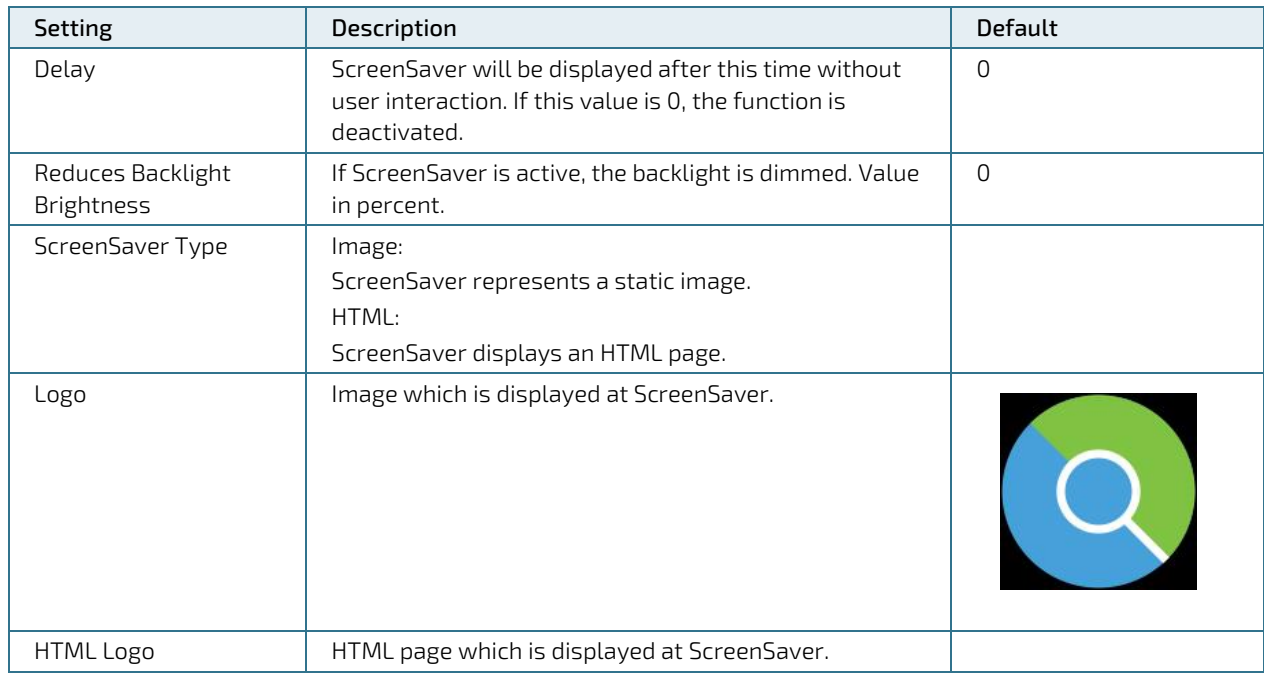

#### <span id="page-40-1"></span>Table 22: PDF Settings

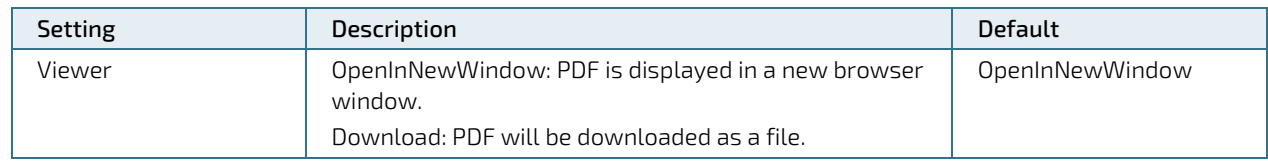

#### <span id="page-40-2"></span>Table 23: Style Settings

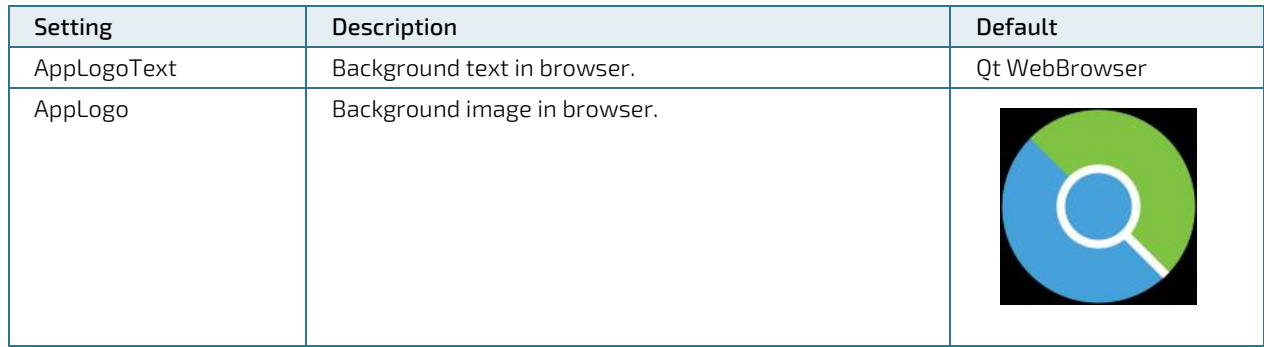

### <span id="page-41-0"></span>2.24. Browser Log

Under this menu item the browser log information of the QIWI Toolkit can be viewed.

#### <span id="page-41-1"></span>Figure 24: Browser-Log

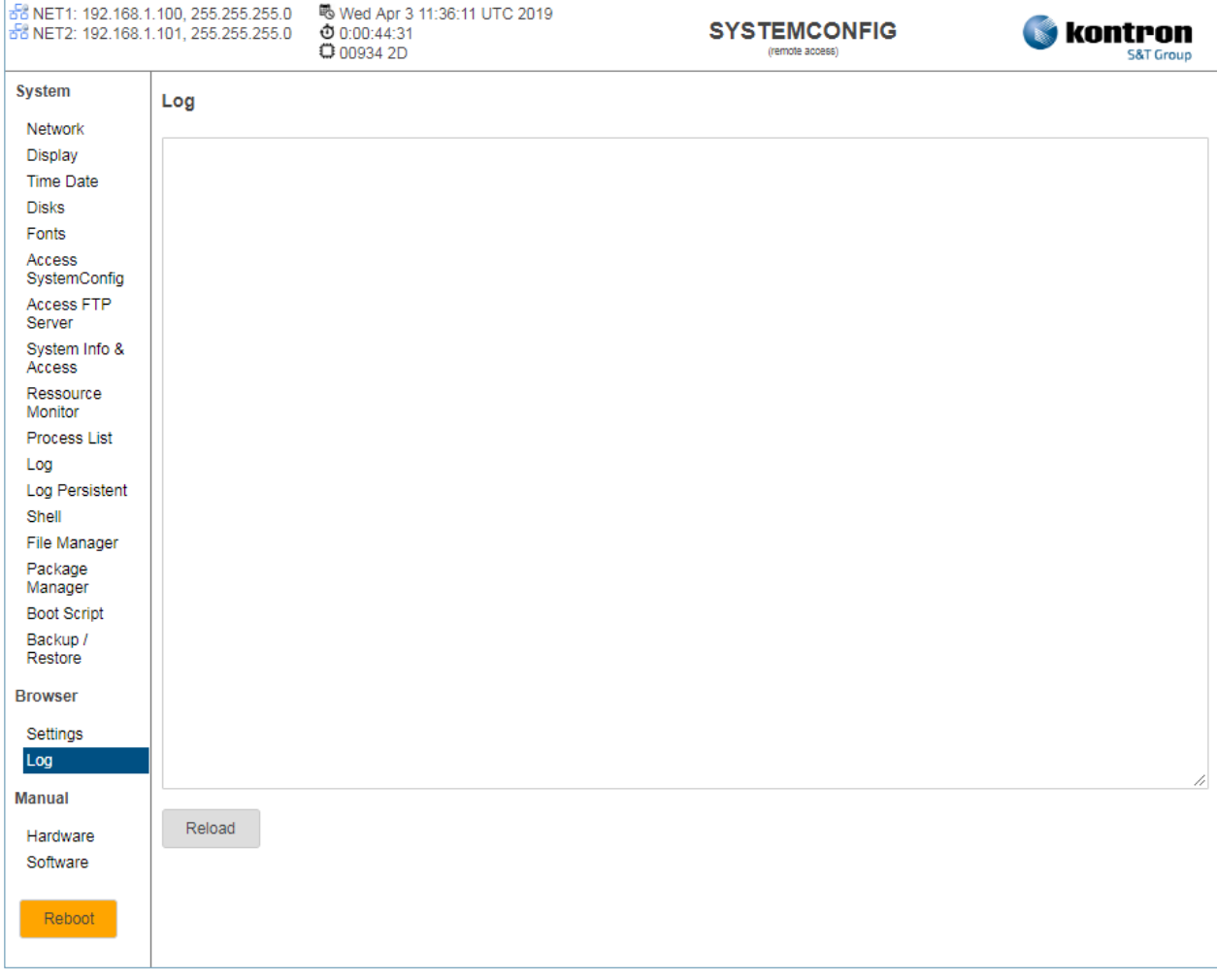

### <span id="page-42-0"></span>2.25. CODESYS Applications

This menu item is used to configure the settings for the behavior of the CODESYS applications. This menu entry is only available for devices with CODESYS.

#### <span id="page-42-2"></span>Figure 25: CODESYS Applications

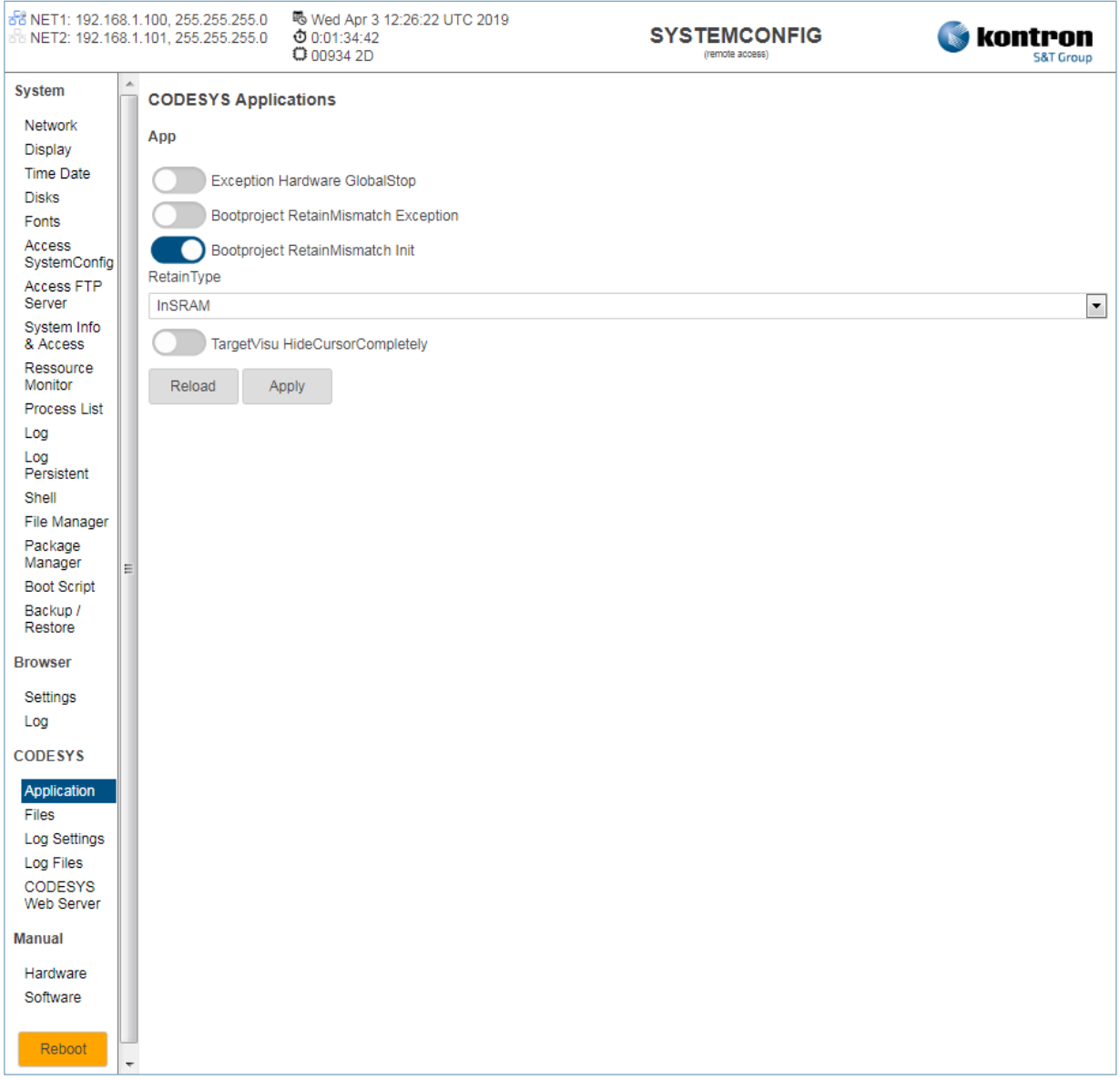

#### <span id="page-42-1"></span>Table 24: CODESYS Applications

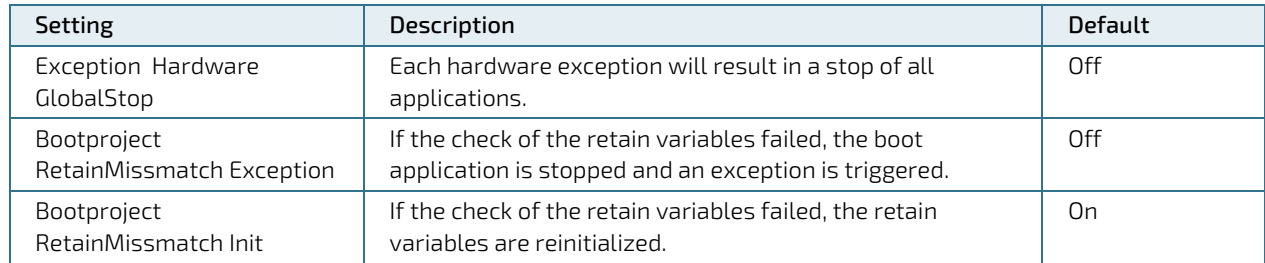

The settings can be saved with the Apply button or discarded with the Reload button.

When changing the settings, a restart of the device is necessary.

### <span id="page-43-0"></span>2.26. CODESYS Files

This menu item is used to configure the settings for the storage locations of the CODESYS files. This menu entry is only available for devices with CODESYS.

#### <span id="page-43-2"></span>Figure 26: CODESYS Applications

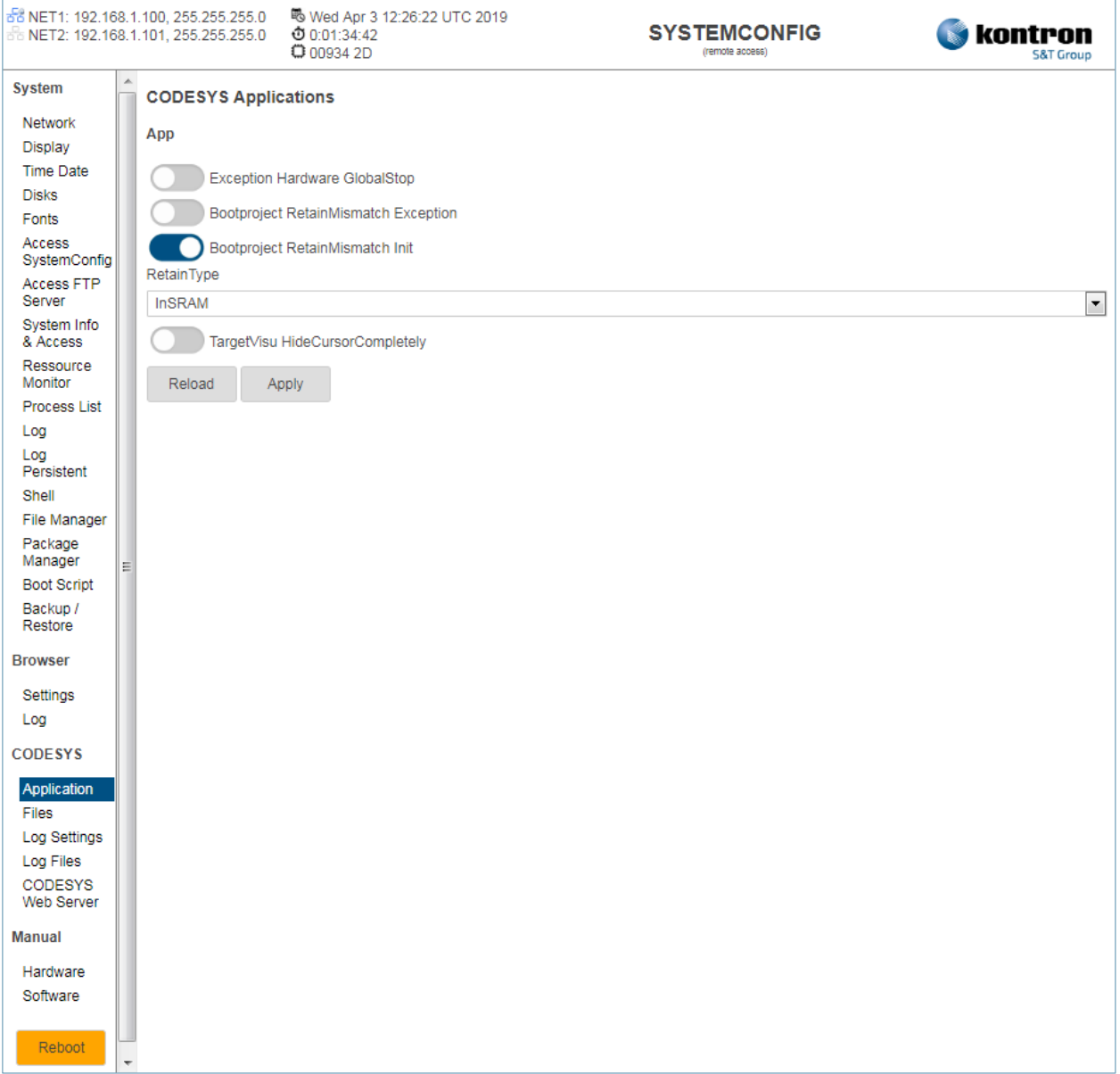

#### <span id="page-43-1"></span>Table 25: CODESYS Files

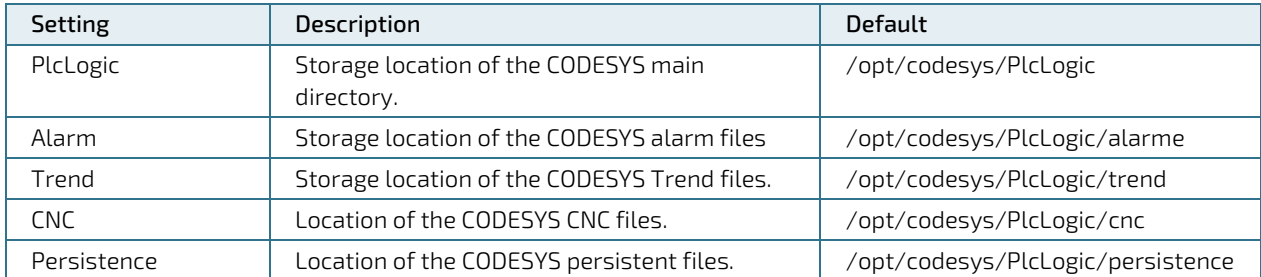

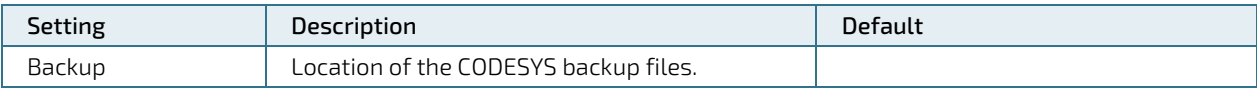

The settings can be saved with the Apply button or discarded with the Reload button.

When changing the settings, a restart of the device is necessary.

### <span id="page-44-0"></span>2.27. CODESYS Log Settings

The settings for CODESYS logging are made here. This menu entry is only available for devices with CODESYS.

#### <span id="page-44-2"></span>Figure 27: CODESYS Log Settings

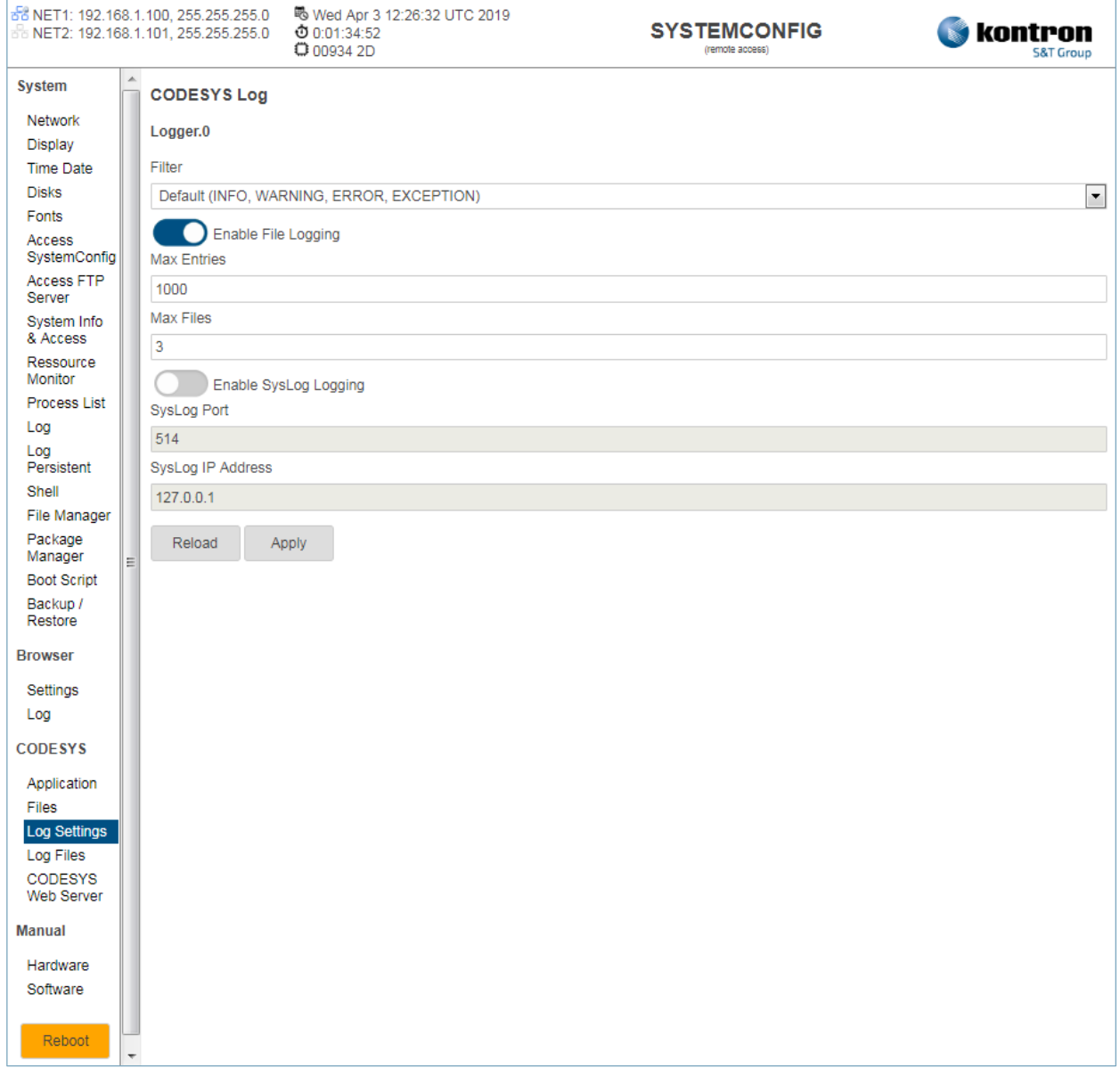

<span id="page-44-1"></span>Table 26: CODESYS Log Settings

System Manual with QIWI Toolkit for Web-, Control-Panel & Control-Unit Products - Rev. 0.C

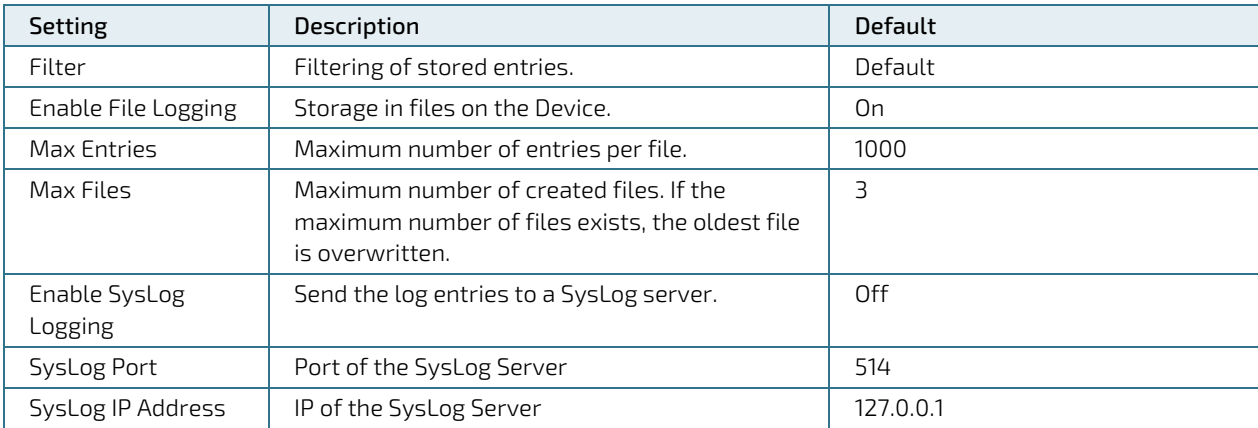

The settings can be saved with the Apply button or discarded with the Reload button.

When changing the settings, a restart of the device is necessary.

### <span id="page-46-0"></span>2.28. CODESYS Log Info

This menu item displays the contents of the CODESYS log files. This menu entry is only available for devices with CODESYS.

#### <span id="page-46-2"></span>Figure 28: CODESYS Log Info

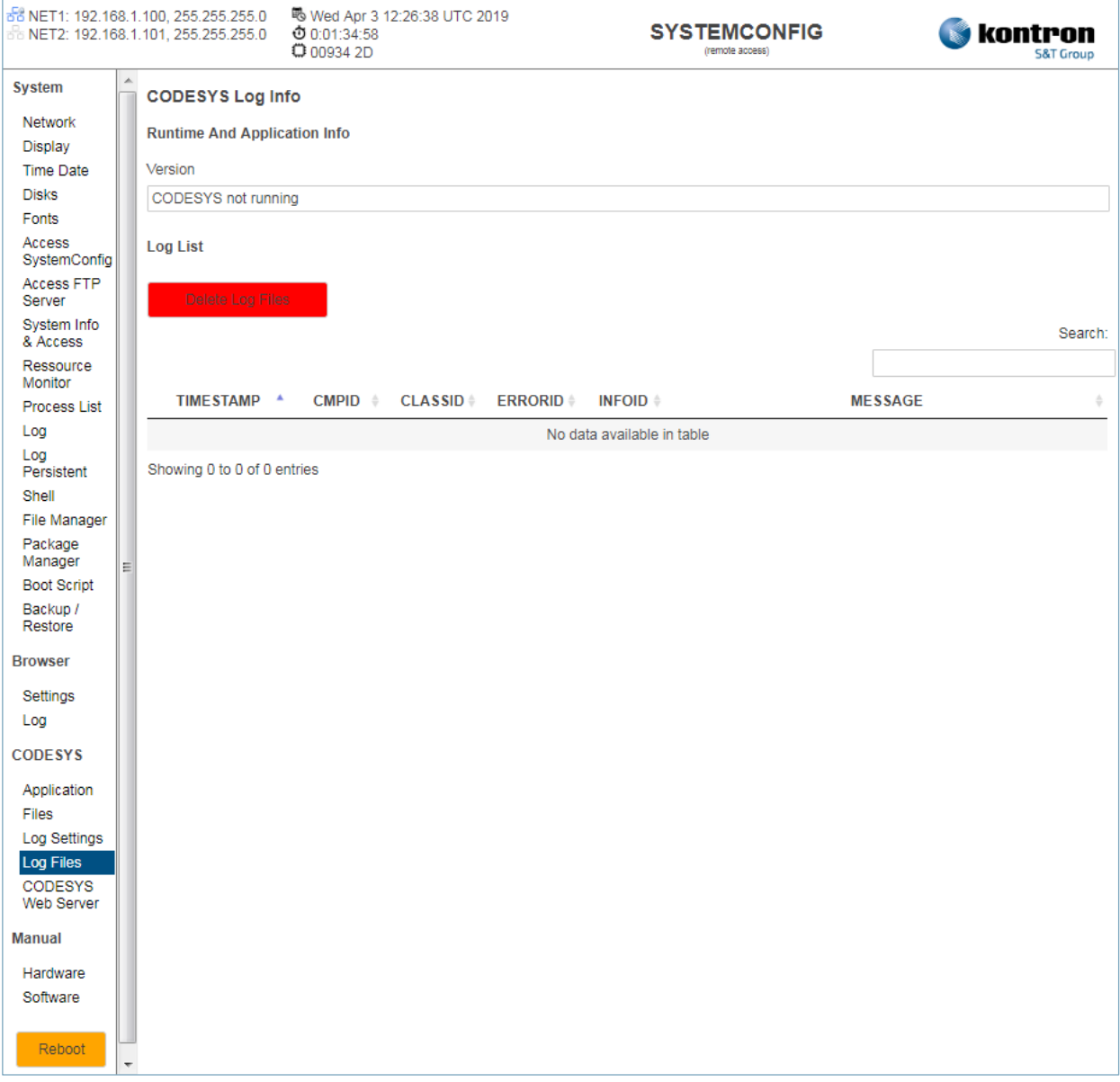

#### <span id="page-46-1"></span>Table 27: CODESYS Log Info

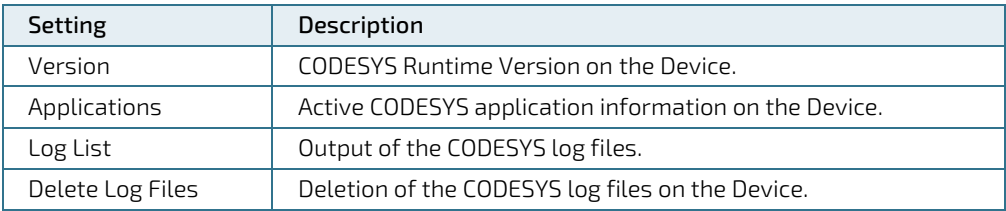

The content of this window is updated cyclically.

### <span id="page-47-0"></span>2.29. CODESYS WebVisu

Under this menu item the settings for the web server of CODESYS are made. This menu entry is only available for devices with CODESYS.

#### <span id="page-47-2"></span>Figure 29: CODESYS WebVisu

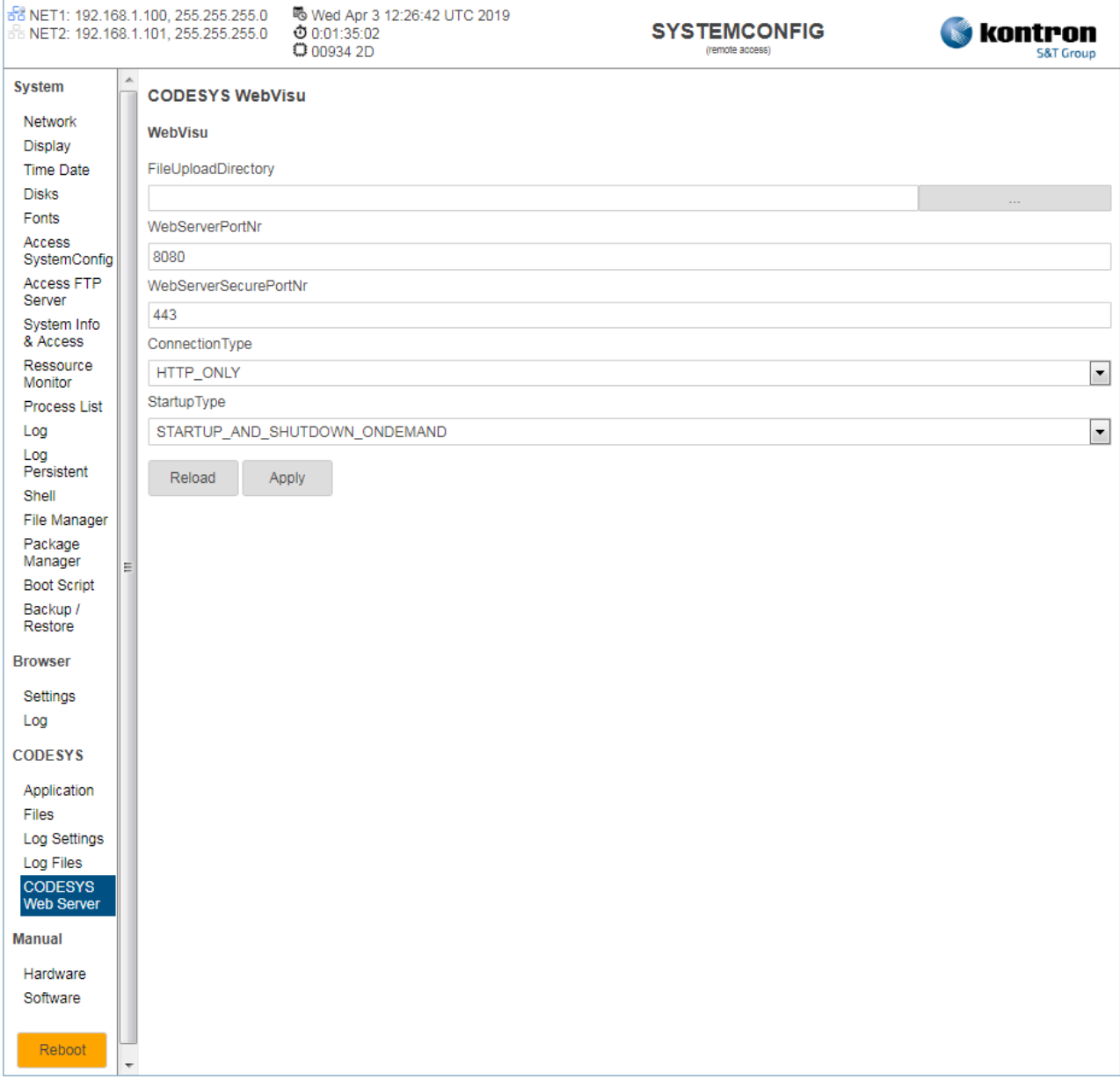

#### <span id="page-47-1"></span>Table 28: CODESYS WebVisu

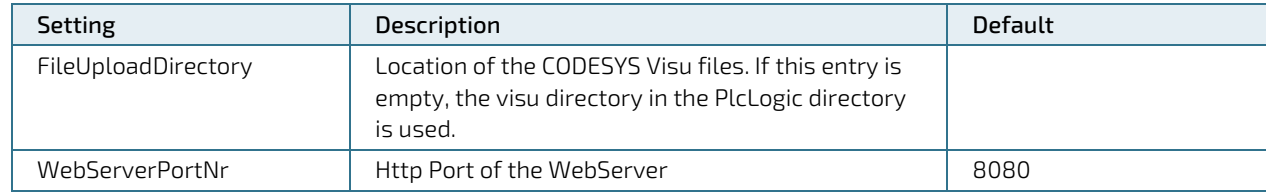

System Manual with QIWI Toolkit for Web-, Control-Panel & Control-Unit Products - Rev. 0.C

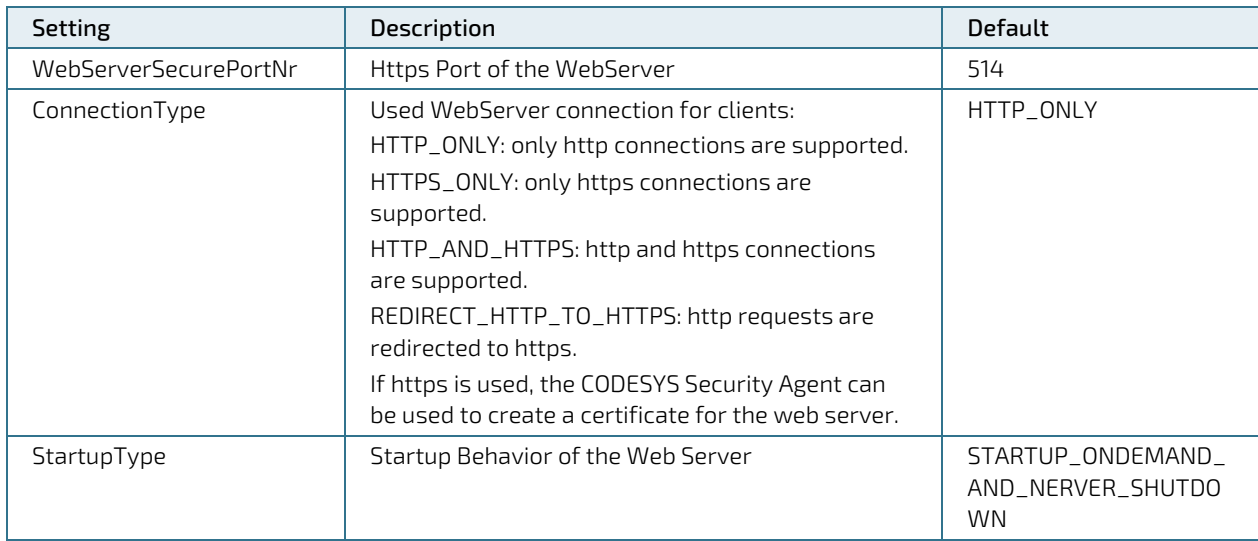

The settings can be saved with the Apply button or discarded with the Reload button.

### <span id="page-48-0"></span>2.30. Manual Hardware

This menu item is used to call up the hardware manual for the current device. If an active Internet connection is available, the latest version is loaded from our FTP server, otherwise the version on the device.

### <span id="page-48-1"></span>2.31. Manual Software

This menu item is used to call up this Software System Manual for the current device. If an active Internet connection is available, the latest version is loaded from our FTP server, otherwise the version on the device.

### <span id="page-48-2"></span>2.32. Wiki Linux

This menu item is used to call up the online Kontron Linux Wiki for the current device. <https://wiki.kontron-electronics.at:8444/linux/knowledge-base-linux-home-35291468.html>

### <span id="page-48-3"></span>2.33. Wiki Browser

This menu item is used to call up the online Kontron Browser Wiki for the current device. <https://wiki.kontron-electronics.at:8444/chromiumbrowser/knowledge-base-qiwi-home-64094413.html>

### <span id="page-48-4"></span>2.34. Wiki CODESYS

This menu item is used to call up the online Kontron CODESYS Wiki for the current device. <https://wiki.kontron-electronics.at:8444/codesysv3/knowledge-base-codesys-v3-home-35291652.html>

## <span id="page-49-0"></span>3/ System

### <span id="page-49-1"></span>3.1. System interface

The internal OnBoard debug interface X11 is connected to a FDTI USB chip and connects the boot system and Linux with a console. The interface can be connected with a USB-UART adapter (article no. 45212) and a standard USB-A to USB-mini cable to a PC. The remote station automatically recognizes the interface as RS232. With a terminal application, e.g. TeraTerm or Putty, a connection is established with a baud rate of 115200.

### <span id="page-49-2"></span>3.2. Remote control or configuration of a device via SSH

Remote maintenance or remote control of the device is possible via an SSH connection. The connection is established with an SSH client application, e.g. TeraTerm or Putty. For this, the network address of the device must be known.

Default IP:

- Ethernet 1: 192.168.1.100 (Subnet: 255.255.255.0)
- Ethernet 2: 192.168.1.101 (Subnet: 255.255.255.0)

Default Password:

- User: root
- **Password: root**

### <span id="page-49-3"></span>3.3. USB-Keyboard

A USB keyboard support with American layout is integrated without further configuration.

### <span id="page-49-4"></span>3.4. USB-Mouse

A USB mouse support is integrated without further configuration. The mouse pointer appears on the screen as soon as a USB mouse is detected and is removed as soon as the UBS mouse is removed.

### <span id="page-49-5"></span>3.5. Run Linux scripts automatically

Linux scripts can be automatically executed from a USB stick when booting or while the device is running. With this function, additional files, fonts and Linux packages can be installed or changes to the system can be made.

For this purpose, an "init" directory is created on a USB stick, where all scripts are automatically executed.

The scripts must contain the file extension ".sh" and be saved in UNIX format.

### <span id="page-49-6"></span>3.6. Configuring the WebBrowser

All WebBrowser settings are located in the file "/opt/qtwebbrowser/settings.ini" on the device. An example configuration can be requested free of charge from Kontron Electronics AG.

### <span id="page-49-7"></span>3.7. Installing Fonts

Fonts are stored on the device in the directory "/usr/lib/fonts/ttf/".

A sample configuration can be requested free of charge from Kontron Electronics AG.

### <span id="page-49-8"></span>3.8. Configuring the network

The network settings are located in the file "/etc/network/interfaces" on the device. An example configuration can be requested free of charge from Kontron Electronics AG.

### <span id="page-50-0"></span>3.9. Memory

### <span id="page-50-1"></span>3.9.1. USB-Disk/-Stick

For a USB disk or a USB stick, nothing more needs to be configured. When inserting, a subdirectory "sd(X)" is automatically created in the directory "/run/media/" and deleted when removing.

### <span id="page-50-2"></span>3.9.2. Flash

The complete root directory "/" except the following subdirectories are contained in the Flash:

- /run/media/
- $\blacktriangleright$  /tmp
- /var/log

### <span id="page-50-3"></span>3.9.3. SD Card

No further configuration is required for an SD card. A subdirectory "mmcblk(X)" is automatically created in the directory "/run/media/" when the card is inserted and deleted again when it is removed.

### <span id="page-51-0"></span>4/ System-Backup/-Restore (Live System)

The Backup/Restore function (Live System) allows easy backup and restore of the complete device via USB stick or SD card. With a backup of the system, the devices can be restored to a defined state or cloned.

More information and menu commands can be found in chapter 2.22 Backup/Restore. The precondition for this is an existing Internet connection.

If the device has no Internet connection, a system backup/restore (live system) can also be performed manually. In this case without an Internet connection, you can find the instructions for a manual system backup/restore (live system) on our Wiki support page under the following link:

<https://wiki.kontron-electronics.at:8444/linux/backup-restore-38142845.html>

The Live System can also be requested free of charge from Kontron Electronics AG.

### <span id="page-52-0"></span>5/ Technical Support

For technical support, please contact our support department at the following email address:

E-mail: <support@kontron.ch>

### <span id="page-53-0"></span>Appendix A: List of Acronyms

<span id="page-53-1"></span>Table 29: List of Acronyms

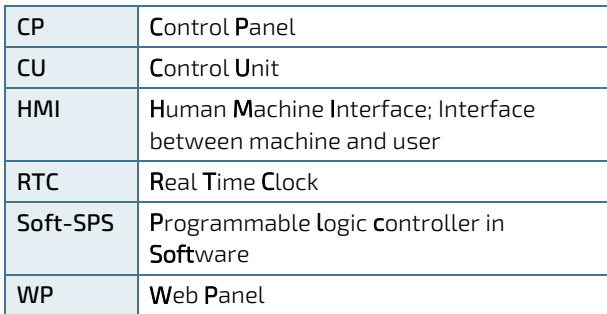

System Manual with QIWI Toolkit for Web-, Control-Panel & Control-Unit Products –

#### <span id="page-55-0"></span>About Kontron

Kontron is a global leader in Embedded Computing Technology (ECT). As a part of technology group S&T, Kontron offers a combined portfolio of secure hardware, middleware and services for Internet of Things (IoT) and Industry 4.0 applications. With its standard products and tailor-made solutions based on highly reliable state-of-the-art embedded technologies, Kontron provides secure and innovative applications for a variety of industries. As a result, customers benefit from accelerated time-to-market, reduced total cost of ownership, product longevity and the best fully integrated applications overall. For more information, please visit: [www.kontron.com](http://www.kontron.com/) 

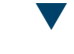

#### Kontron Electronics AG Kontron S&T AG

Riedstrasse 1 Gutenbergstraße 2 6343 Rotkreuz 85737 Ismaning Switzerland Germany Tel.: + 41 41 799 47 99 Tel.: + 49 821 4086-0 [info@kontron.ch](mailto:info@kontron.ch) [info@kontron.com](mailto:info@kontron.com)

#### Your Contact **Global Headquarters**

Fax: + 41 41 799 47 98 Fax: + 49 821 4086-111